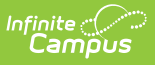

#### **PIMS Student Template (Pennsylvania) [.2307 - .2315]**

Last Modified on 06/27/2023 1:56 pm CDT

You are viewing a previous version of this article. See PIMS Student Template (Pennsylvania) for the most current information.

[Report](http://kb.infinitecampus.com/#report-logic) Logic | [Report](http://kb.infinitecampus.com/#report-editor) Editor | Generate the Student [Template](http://kb.infinitecampus.com/#generate-the-student-template) | [Report](http://kb.infinitecampus.com/#report-layout) Layout

**Classic View:** PA State Reporting > PIMS Extracts > Student Template

**Search Terms**: PIMS Extracts

The Student Template reports data from student enrollments as well as demographics information.

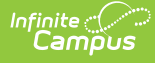

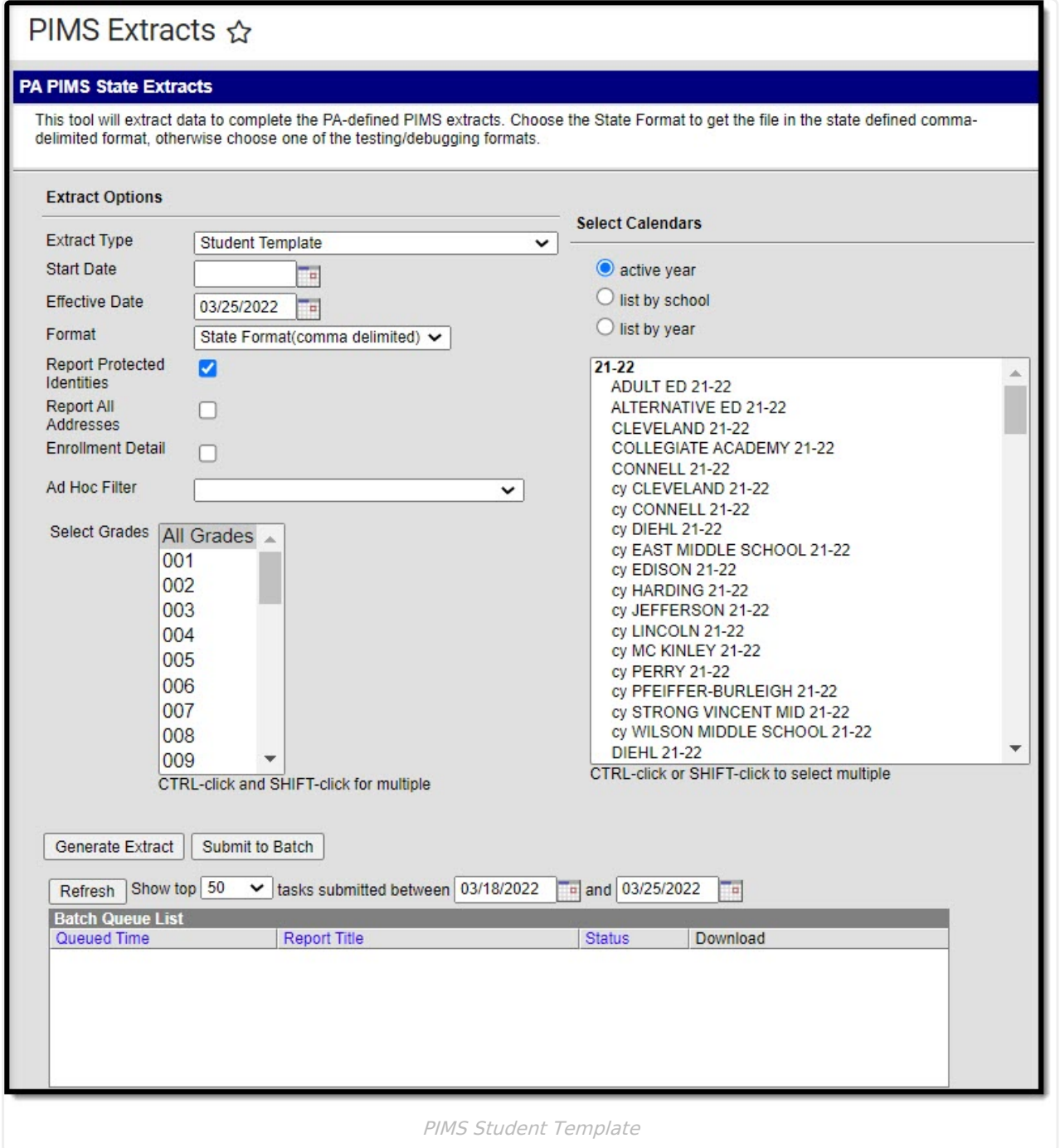

See the PIMS [Reporting](http://kb.infinitecampus.com/help/pims-reporting-pennsylvania) article for additional PIMS Reporting information.

### **Report Logic**

The Student Template reports records for all students enrolled in the selected calendar(s) between the Start Date and and the Effective Date entered during report generation.

All Enrollment Service Types (Primary, Partial, Special Education) are reported.

# **Report Editor**

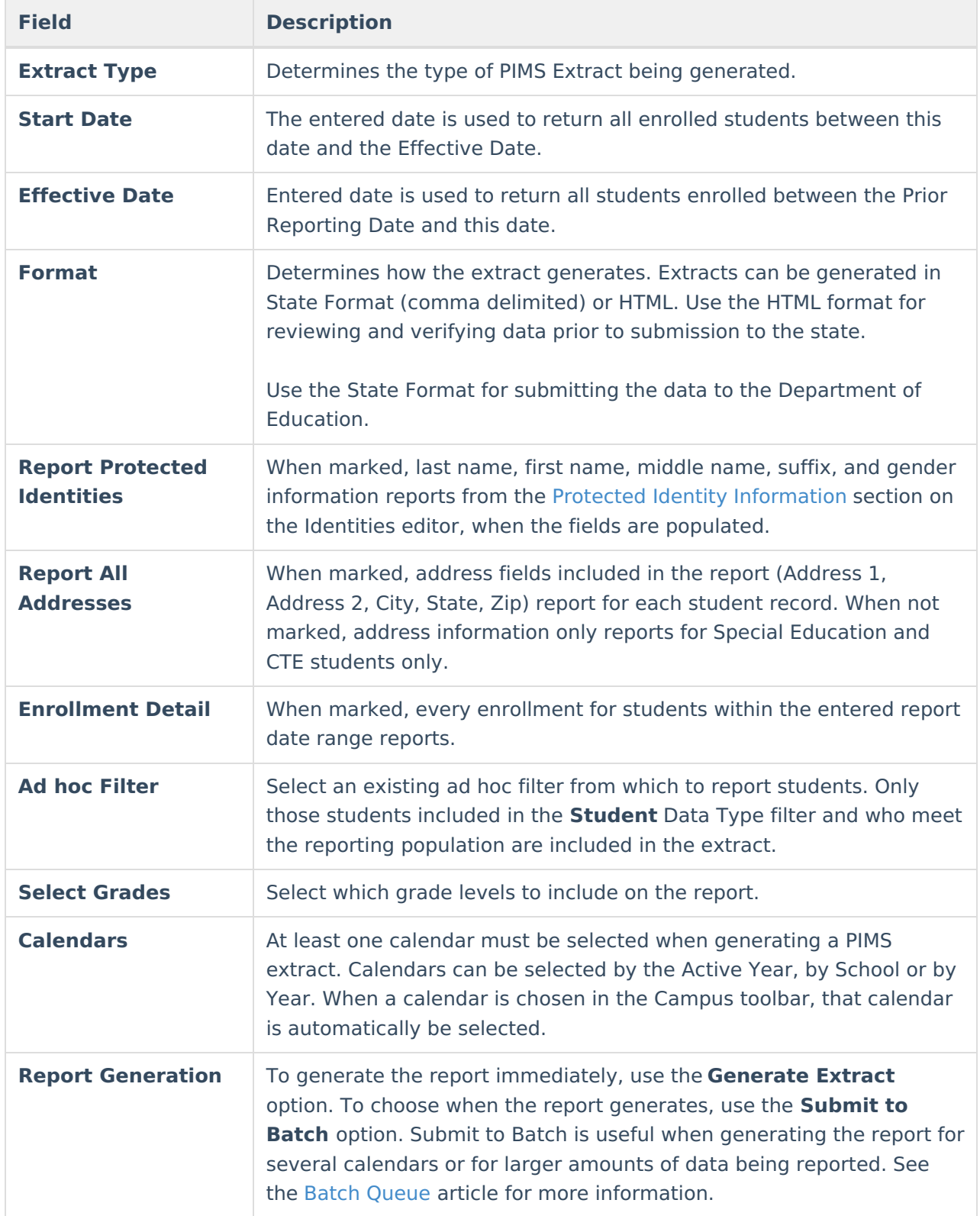

# **Generate the Student Template**

See the PIMS [Reporting](https://kb.infinitecampus.com/help/pims-reporting-pennsylvania/) article for descriptions of the Report Editor fields.

1. Select **Student Template** from the **Extract Type** from the dropdown list.

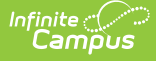

- 2. Enter the **Start Date** of the extract in mmddyy format or use the calendar icon to select a date.
- 3. Enter the **Effective Date** of the extract in mmddyy format or use the calendar icon to select a date.
- 4. Select the **Format** of the extract.
- 5. If desired, mark the **Report Protected Identities** checkbox.
- 6. If desired, mark the **Report All Addresses** checkbox.
- 7. If desired, mark the **Enrollment Detail** checkbox.
- 8. If desired, select an **Ad hoc Filter**.
- 9. Select a **Grade** level for the extract.
- 10. Select the appropriate **Calendar(s)** from which to include data on the extract.
- 11. Click the **Generate Extract** button or the **Submit to Batch** button, when available. The extract displays in the selected format.

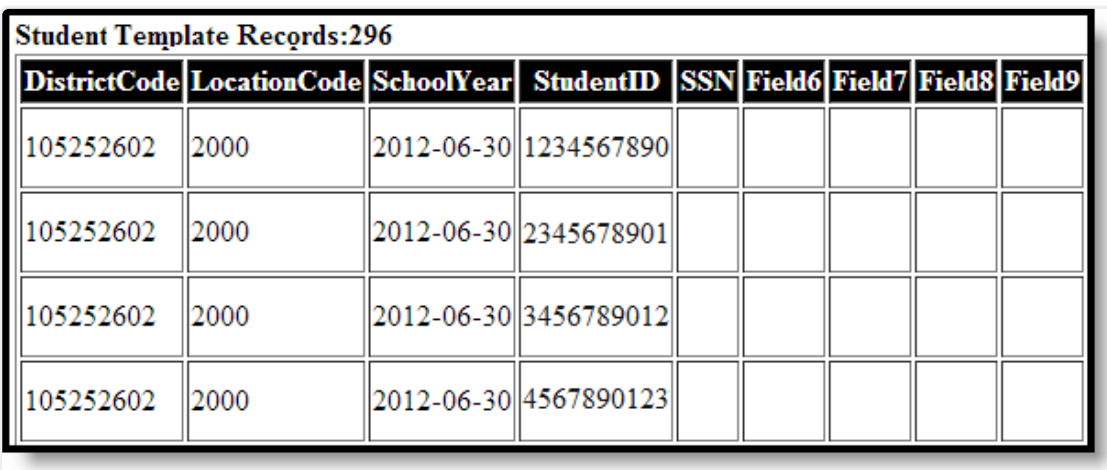

Student Template Extract, HTML Format

#### **Report Layout**

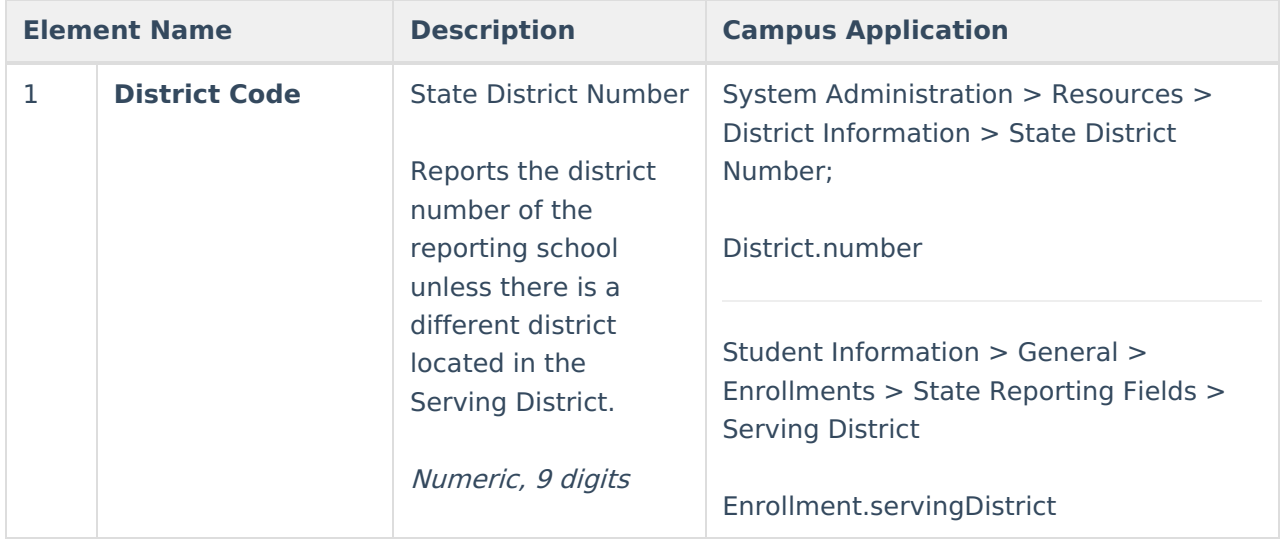

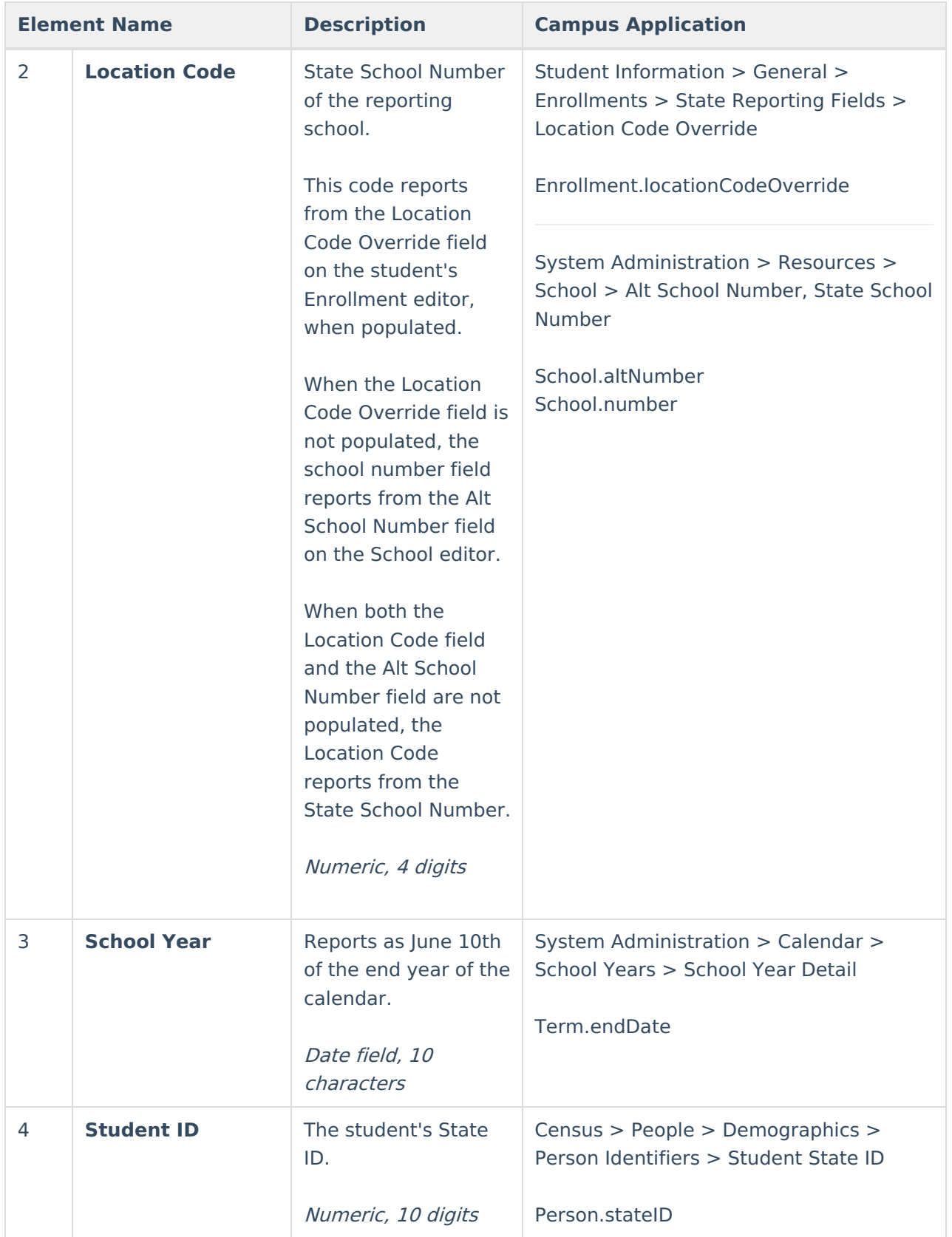

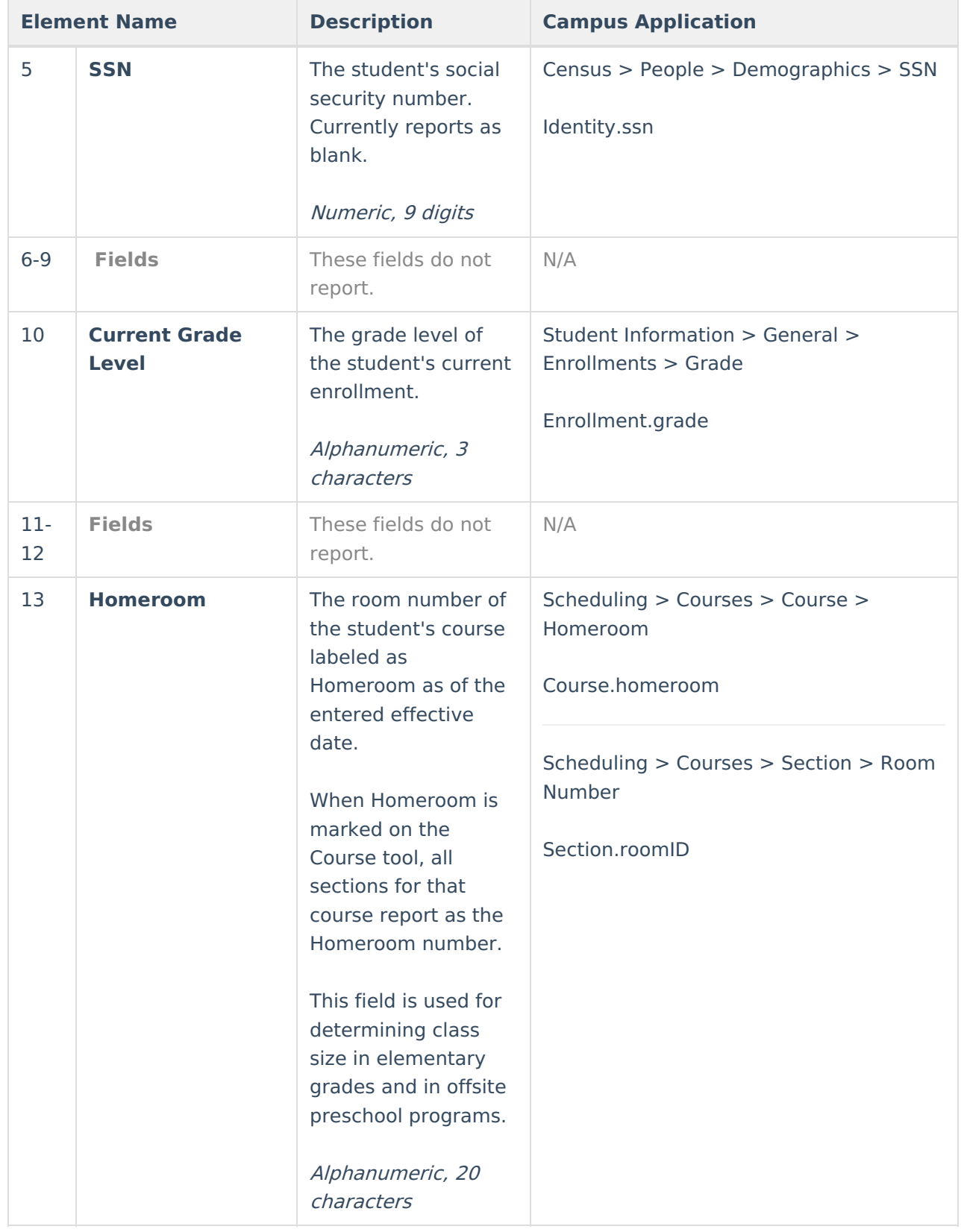

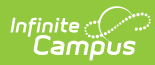

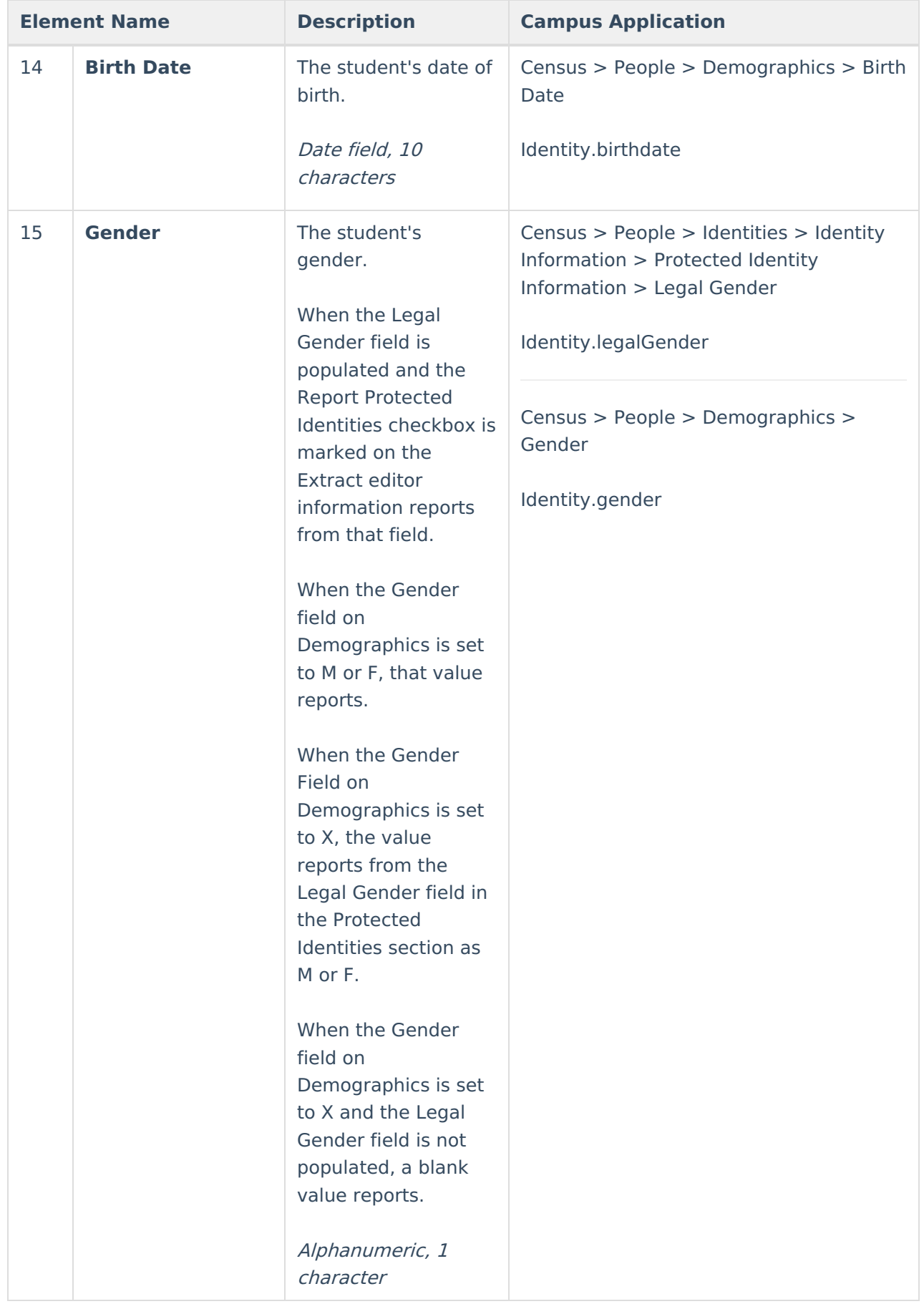

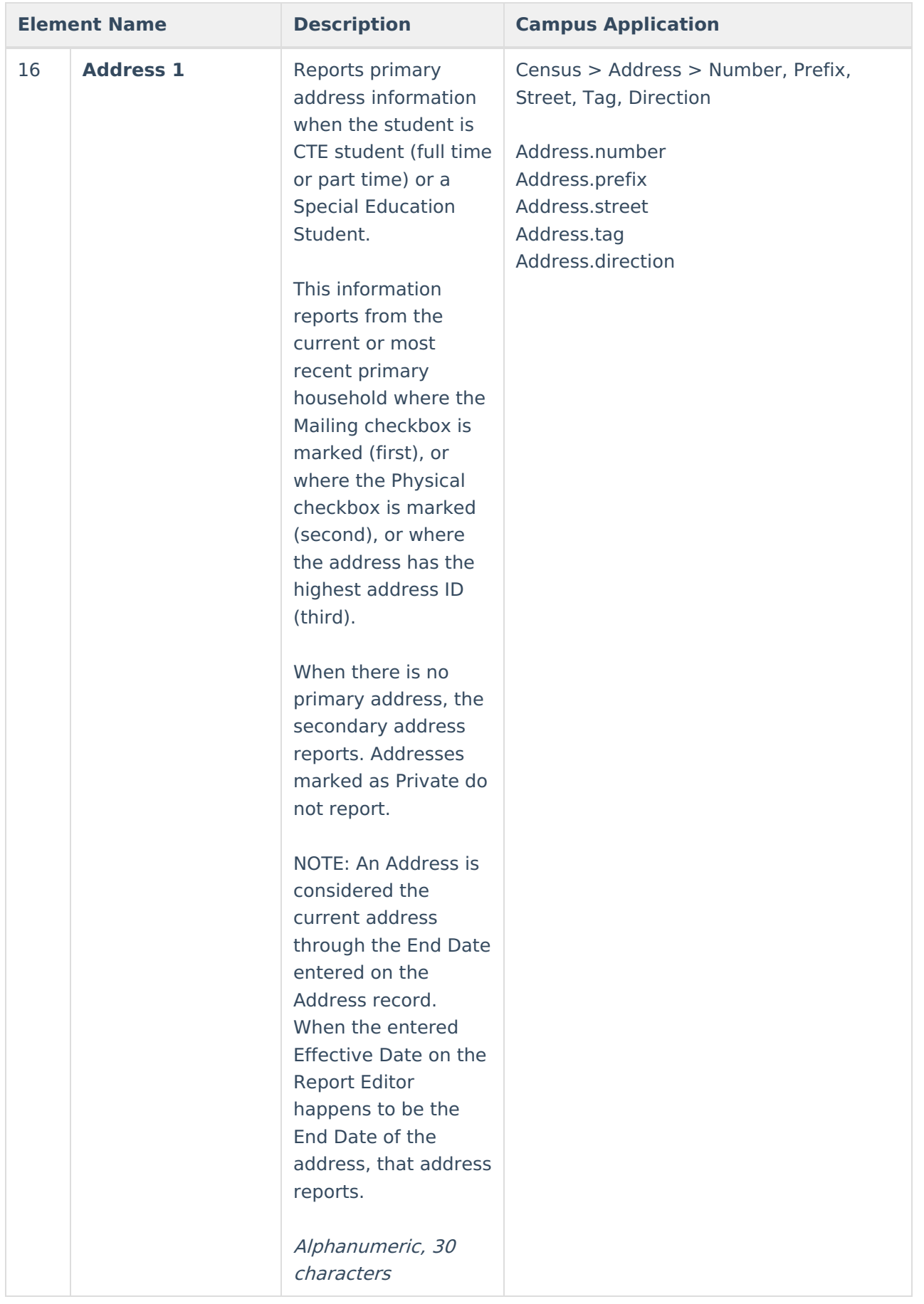

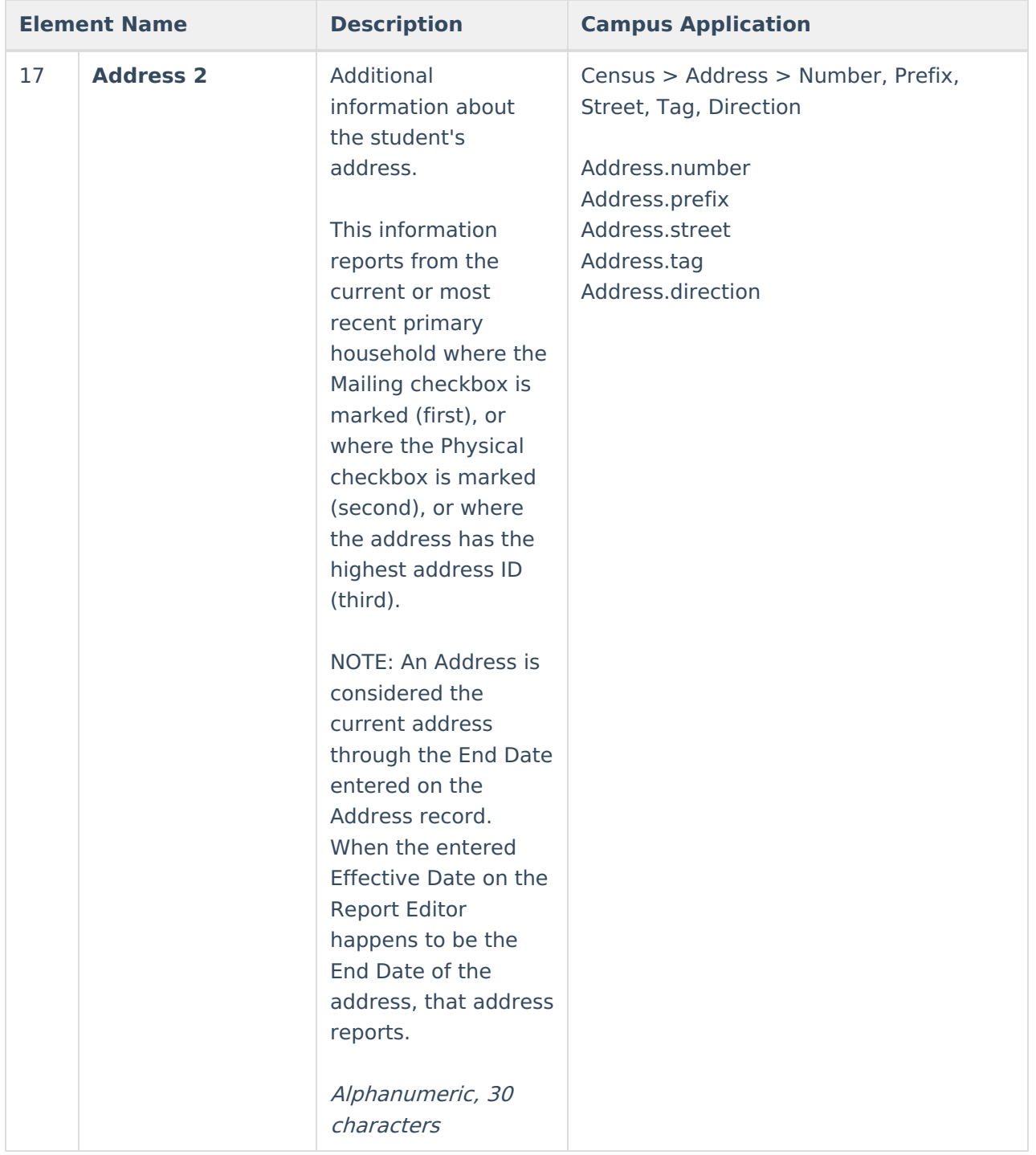

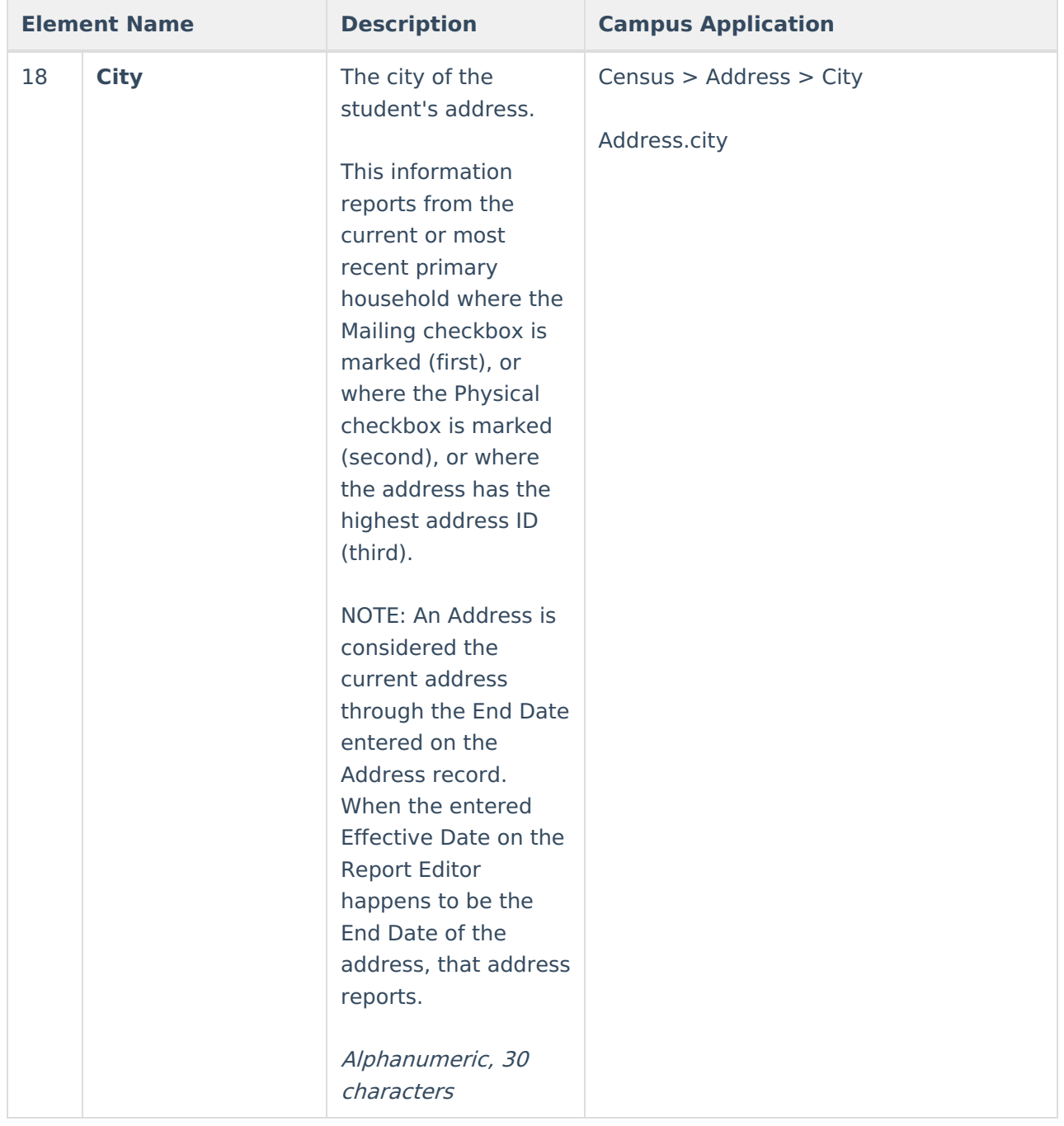

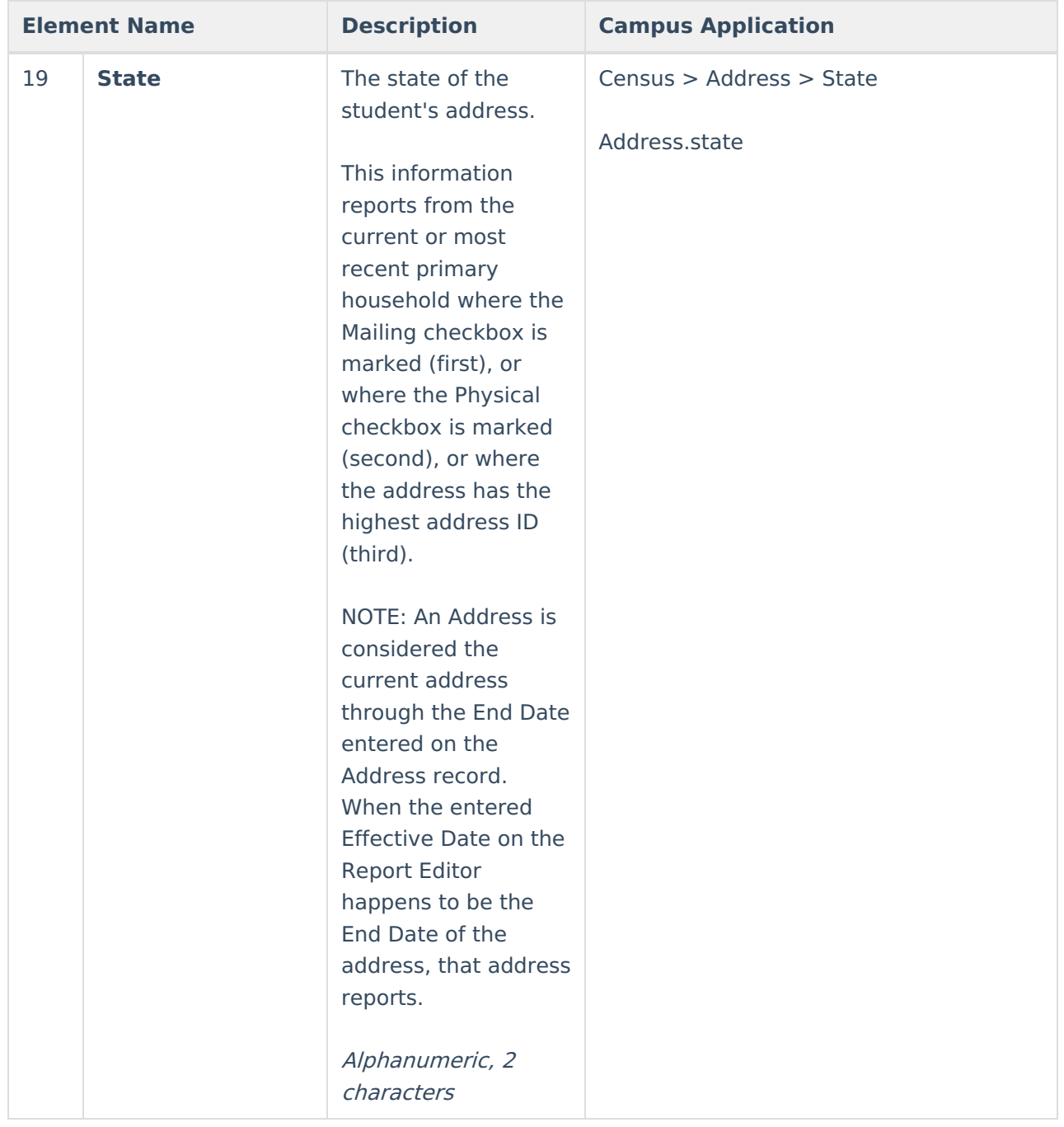

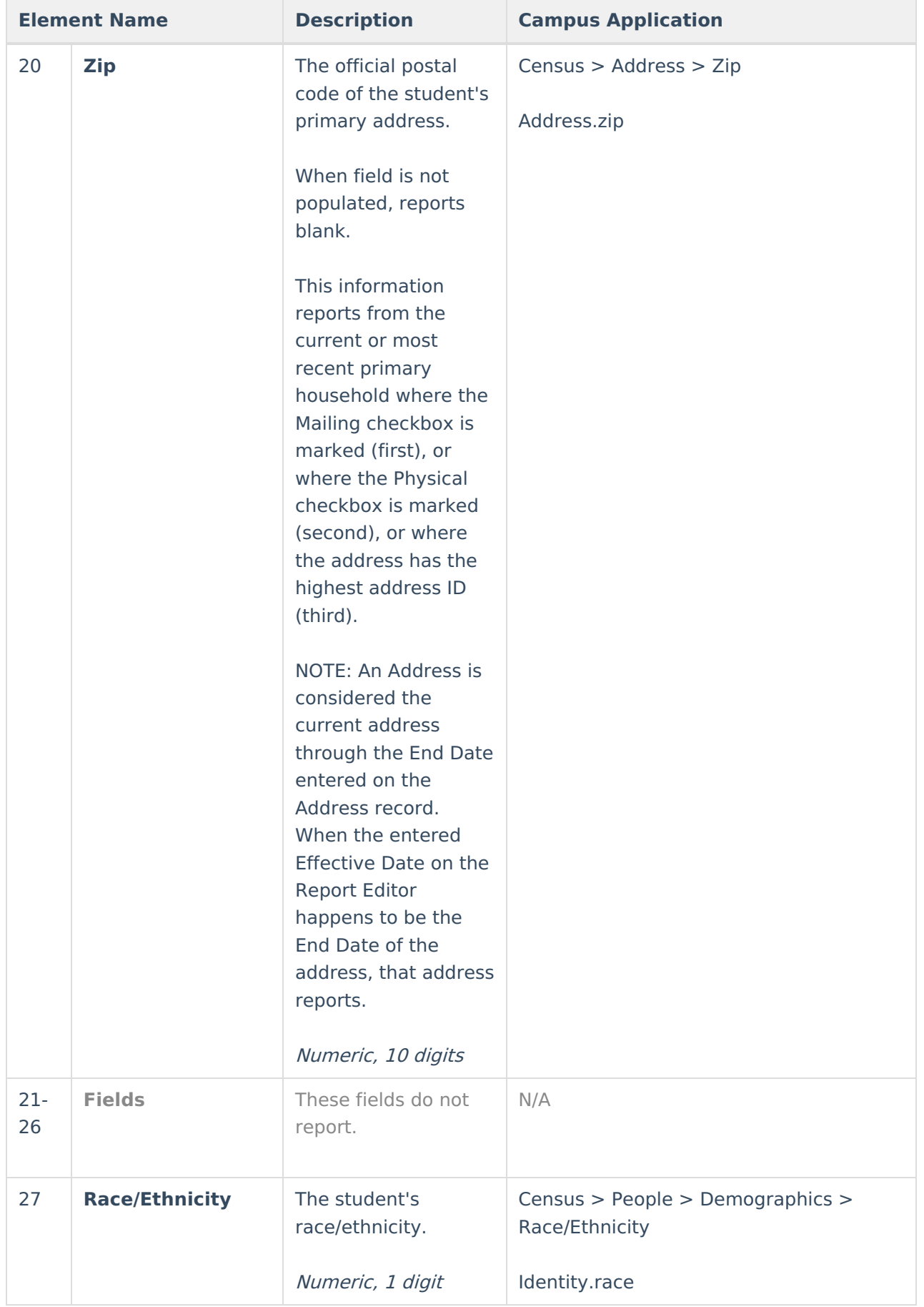

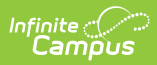

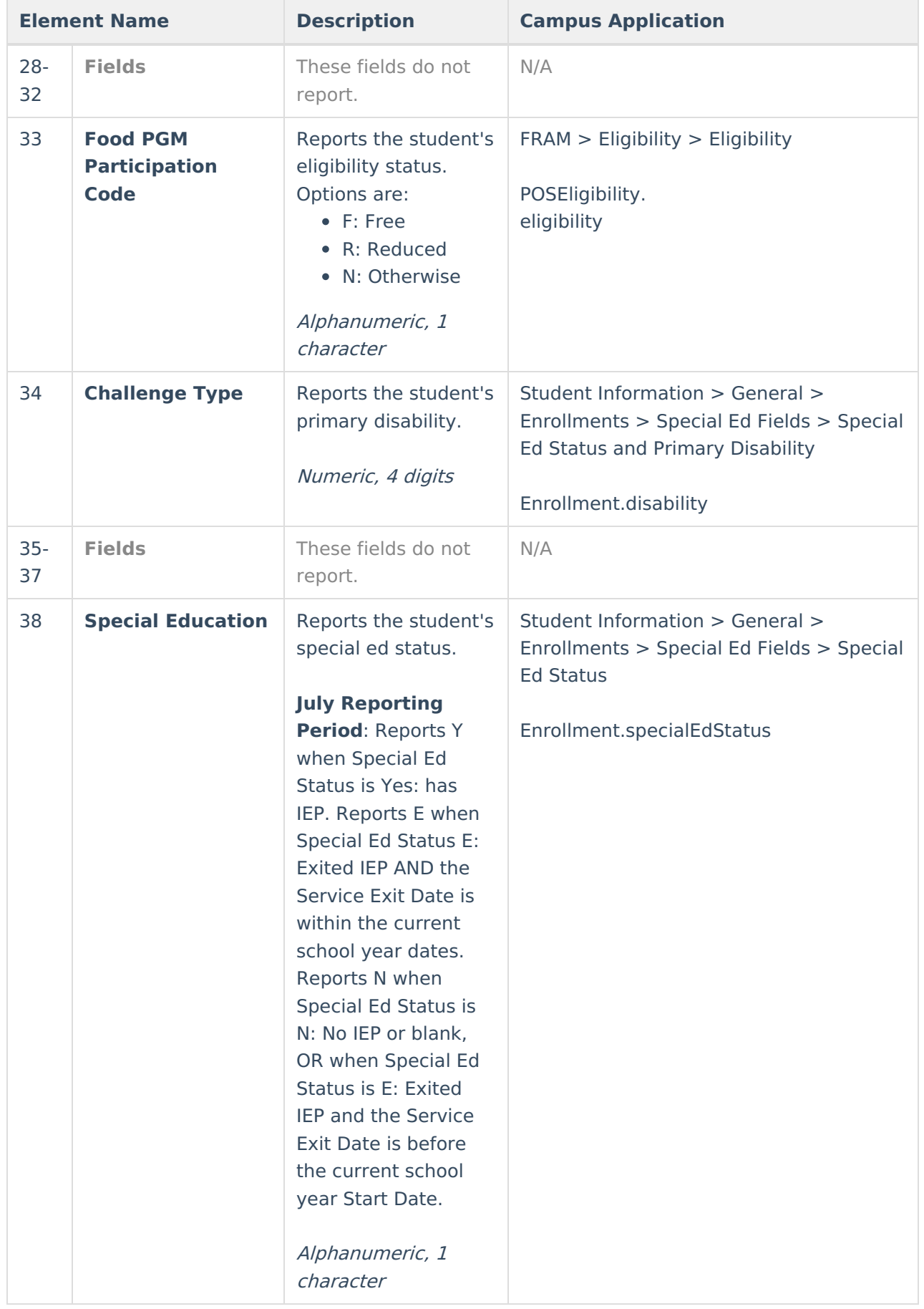

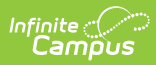

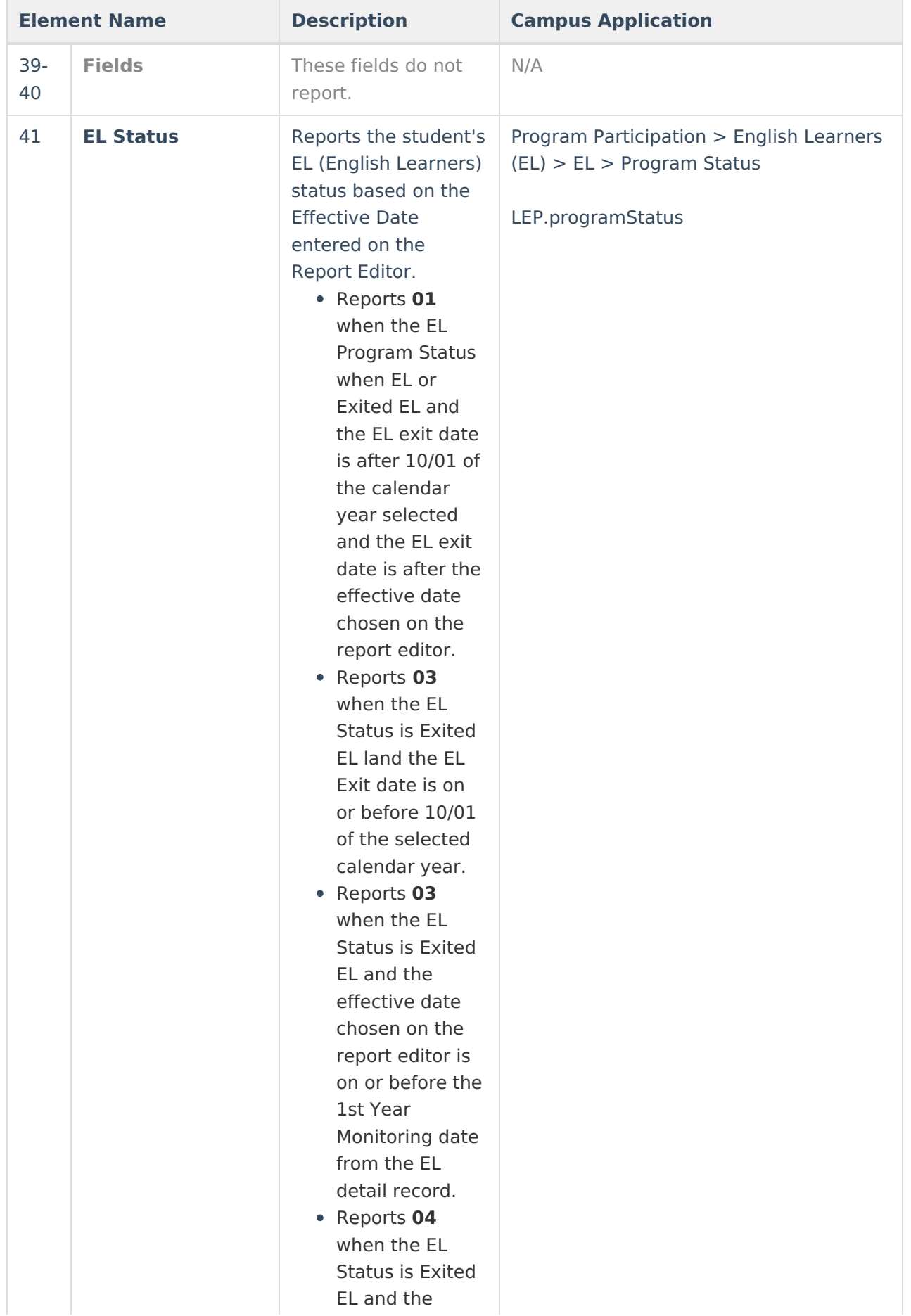

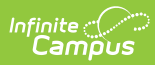

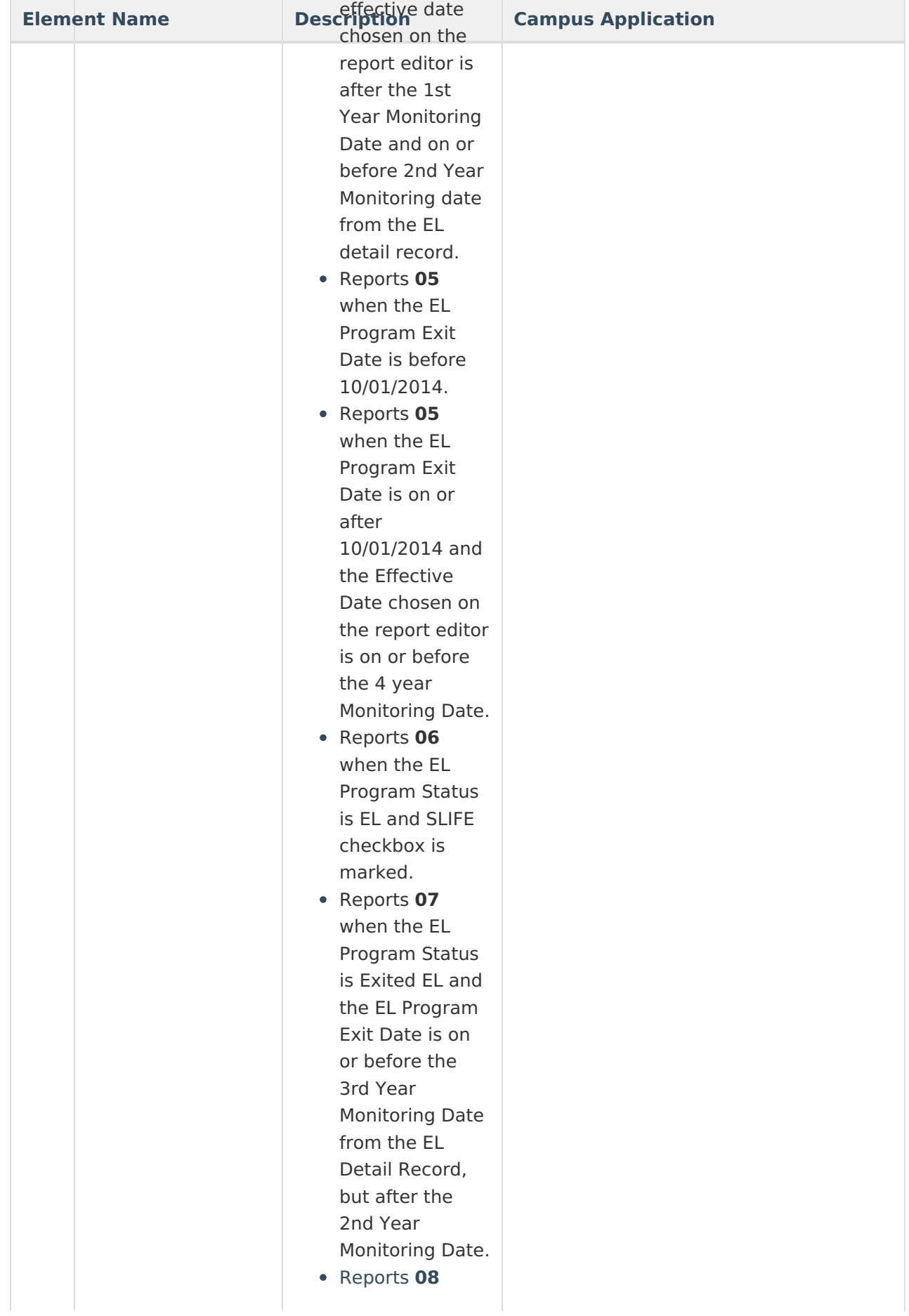

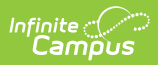

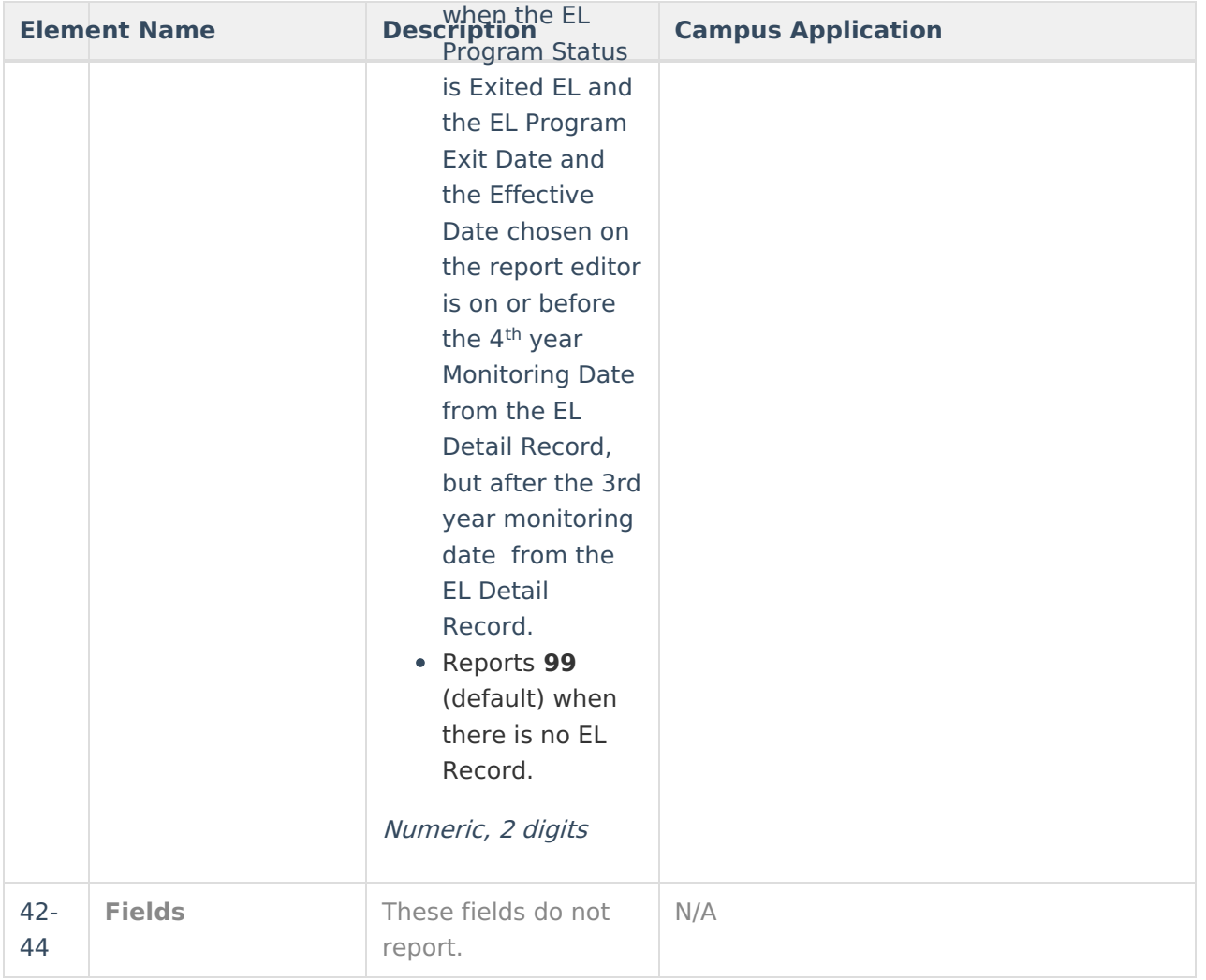

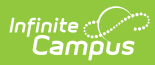

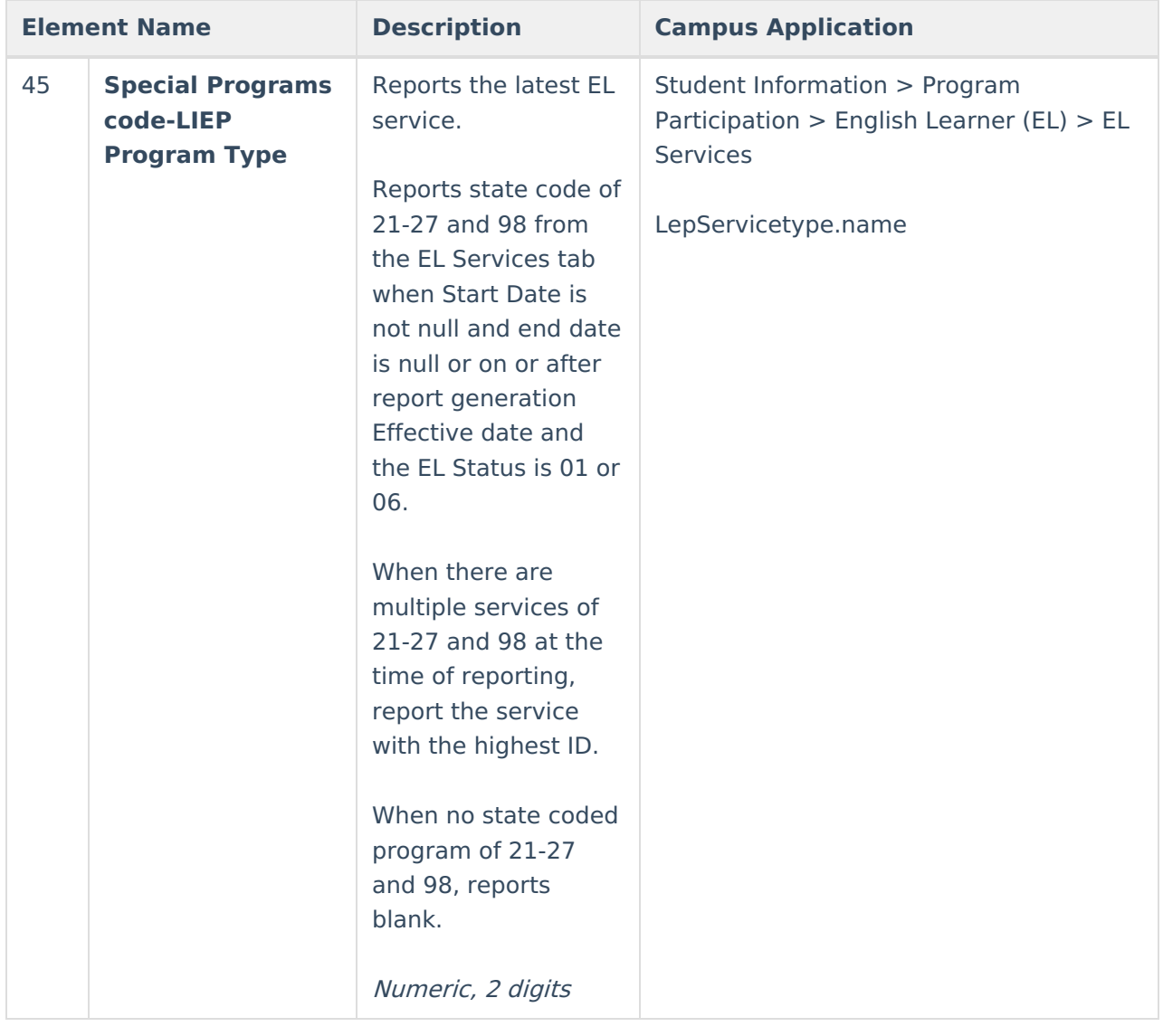

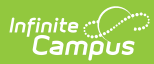

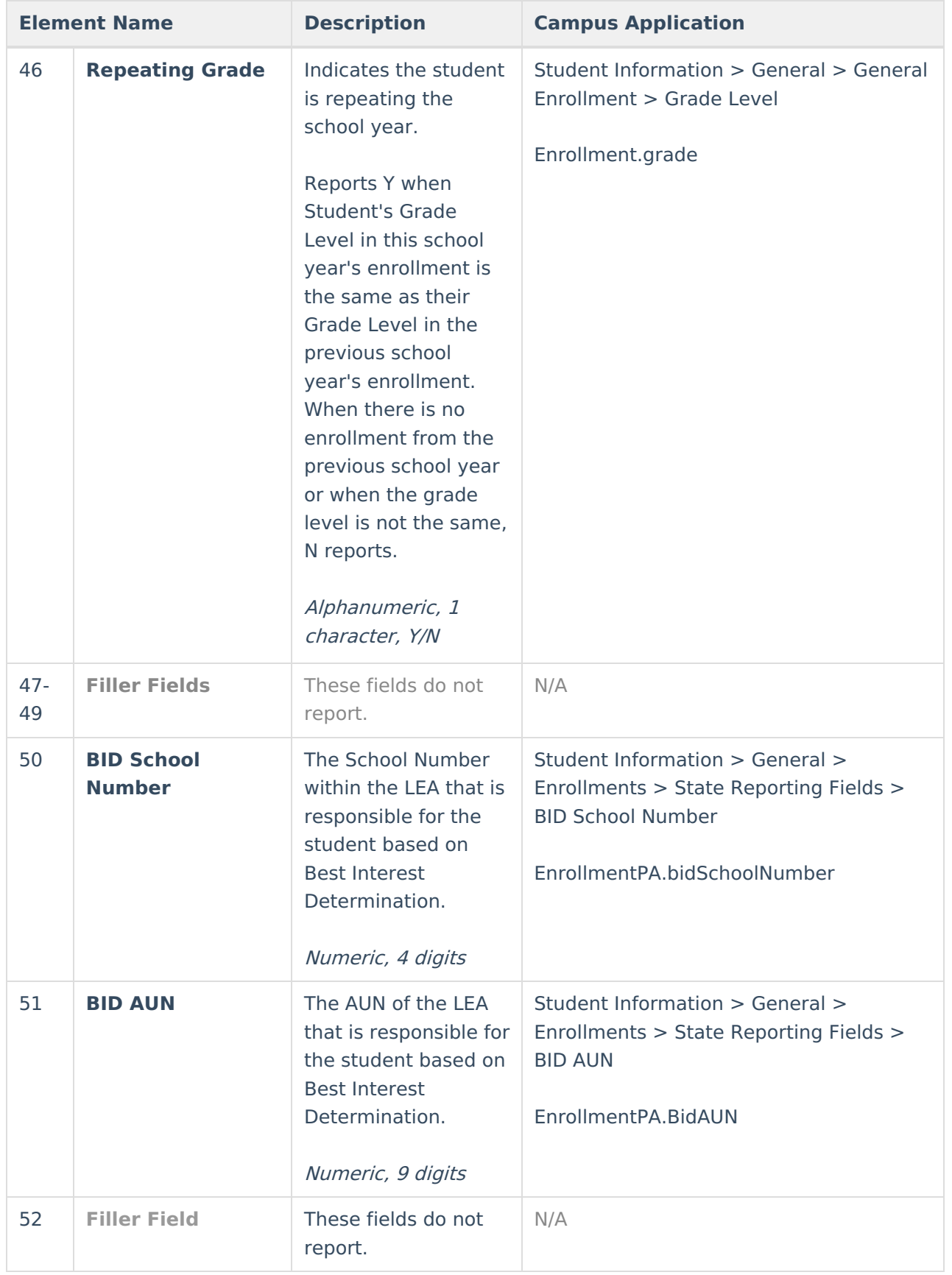

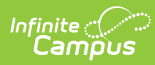

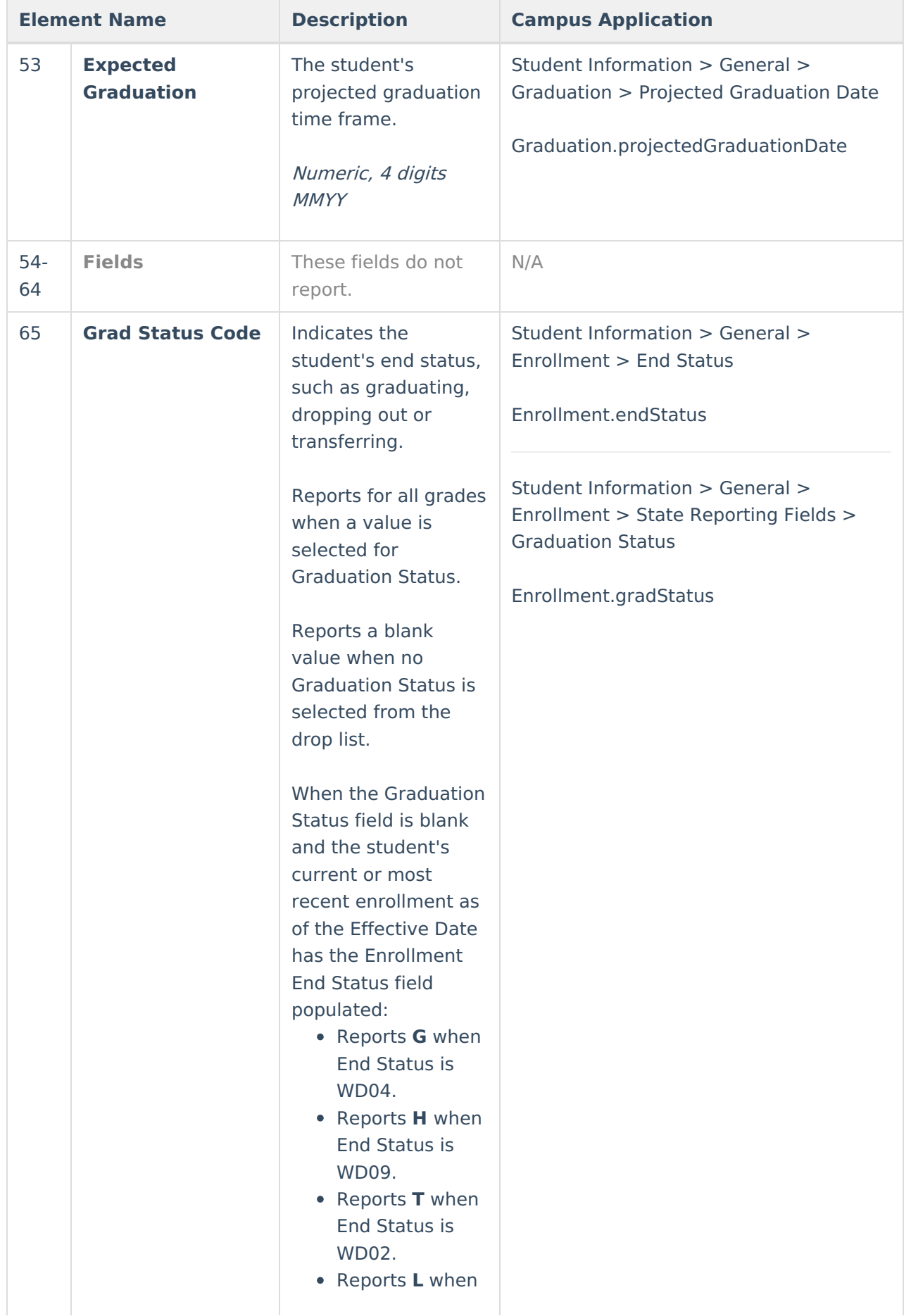

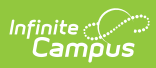

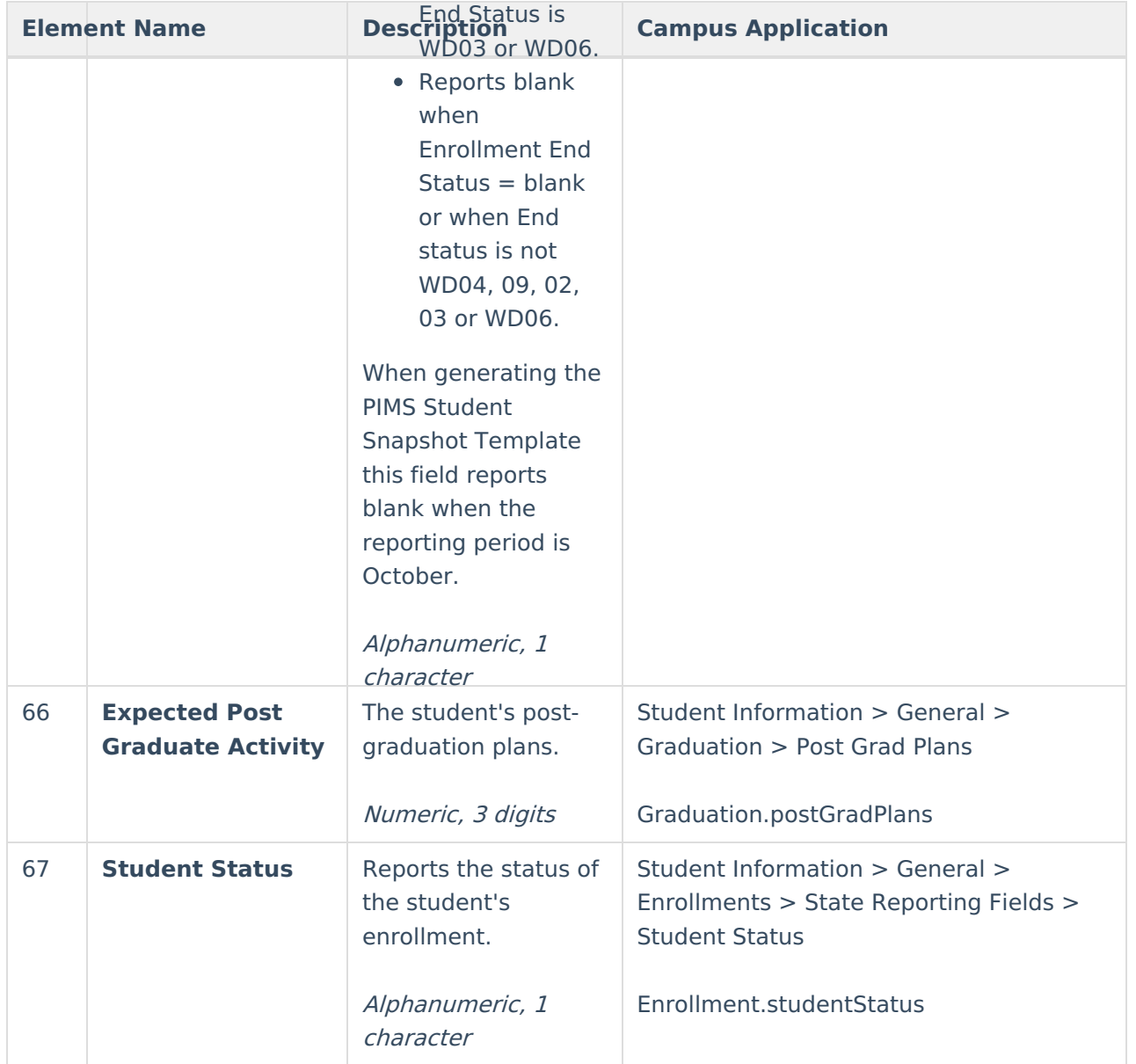

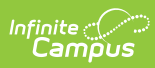

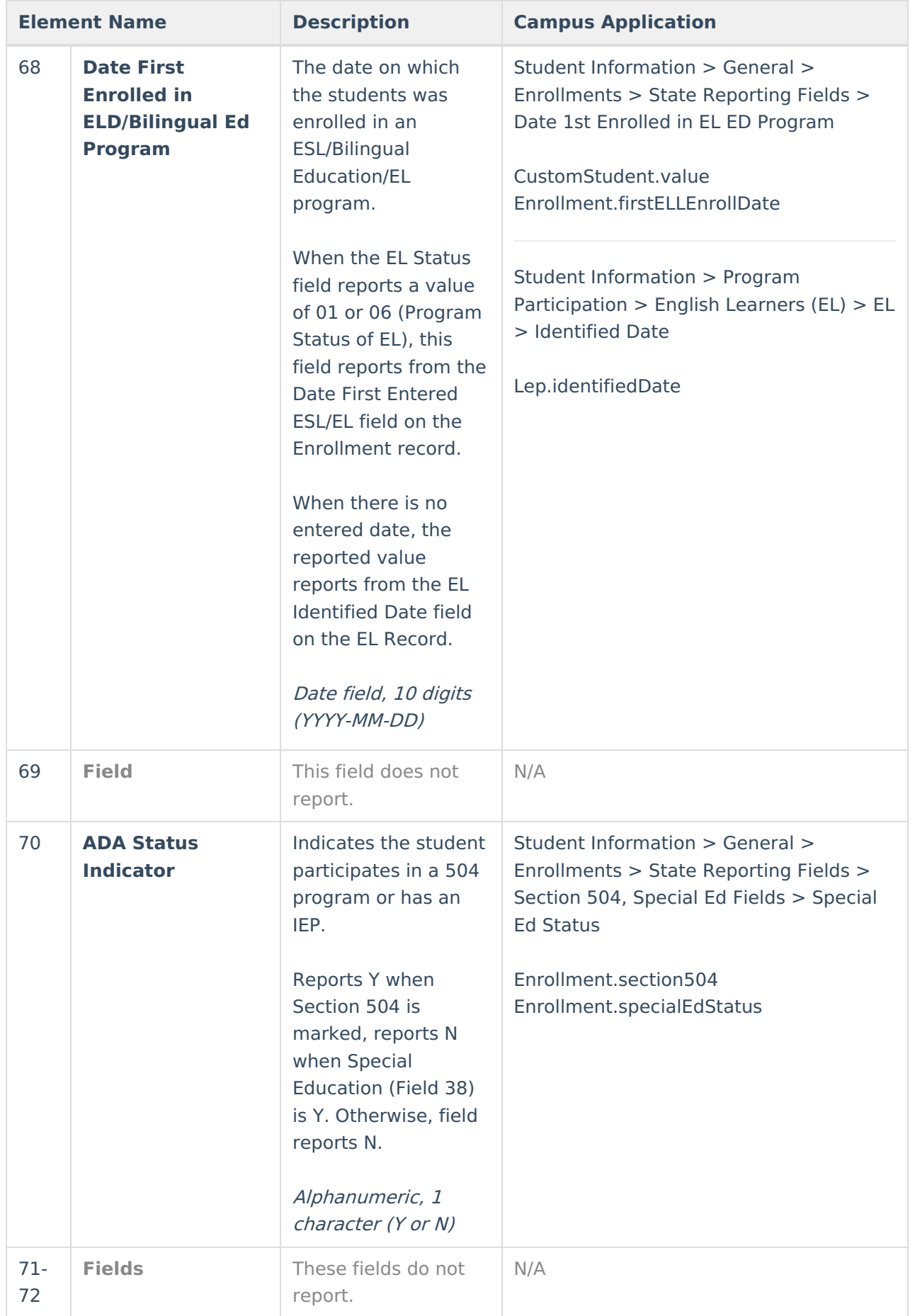

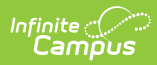

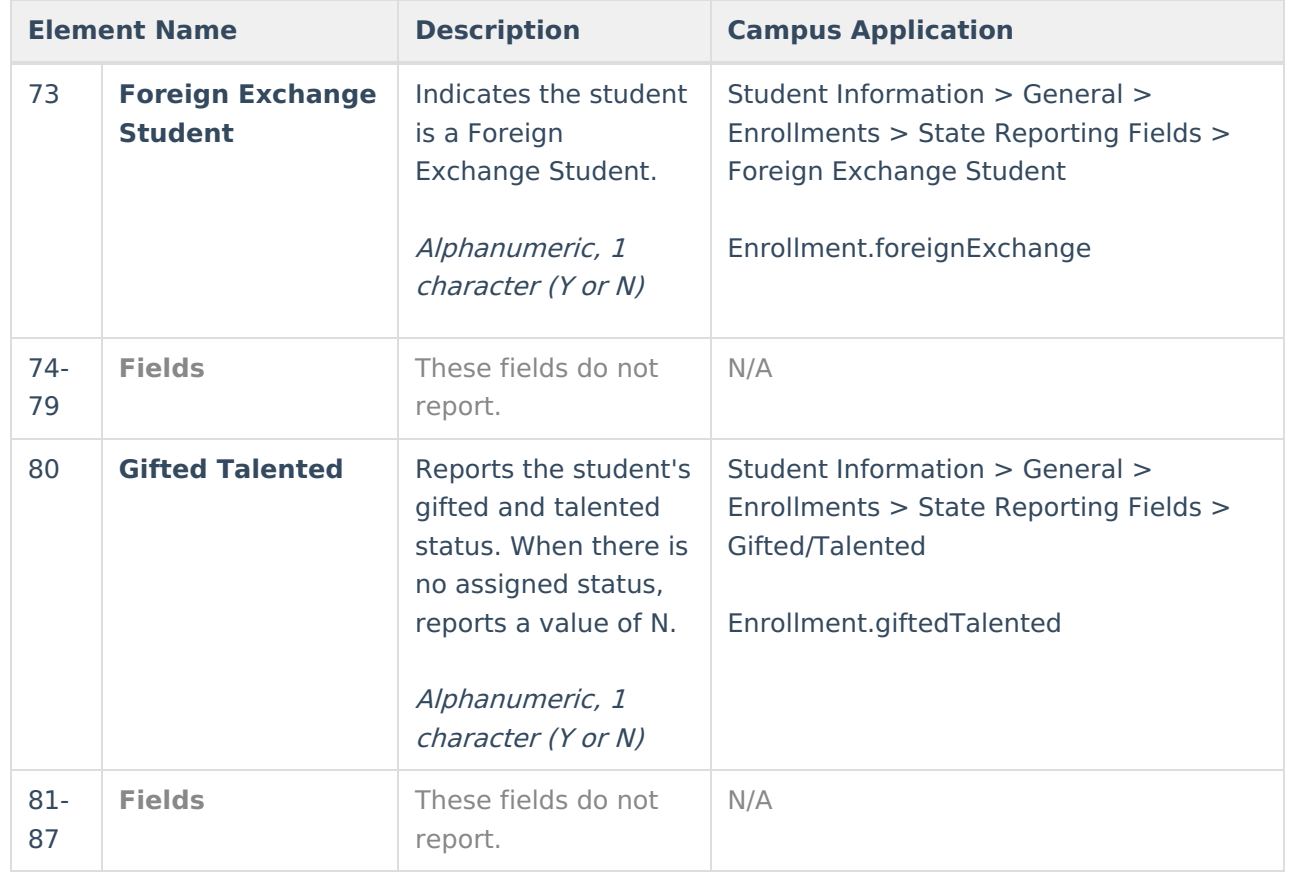

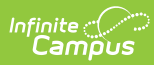

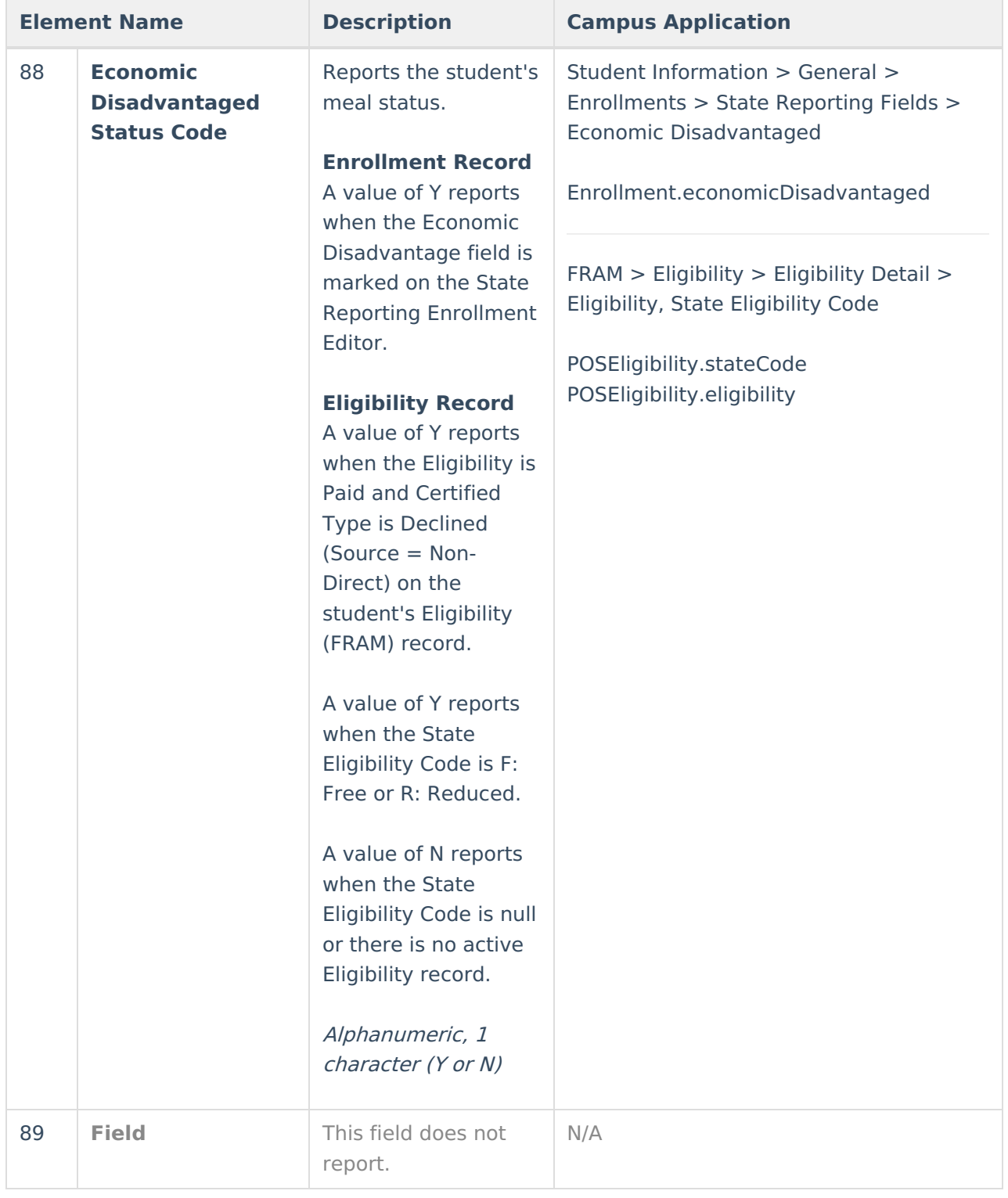

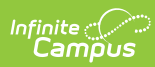

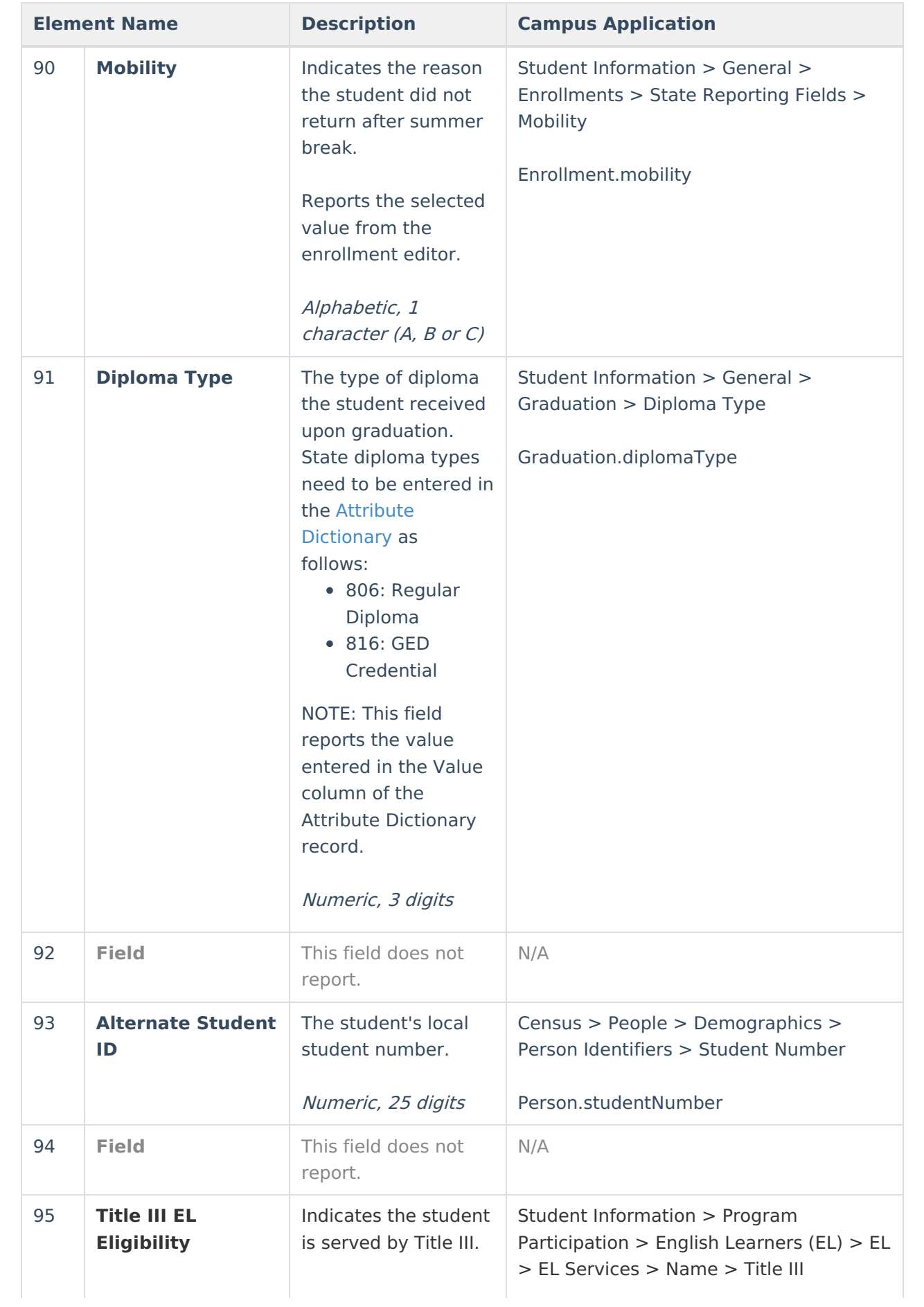

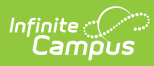

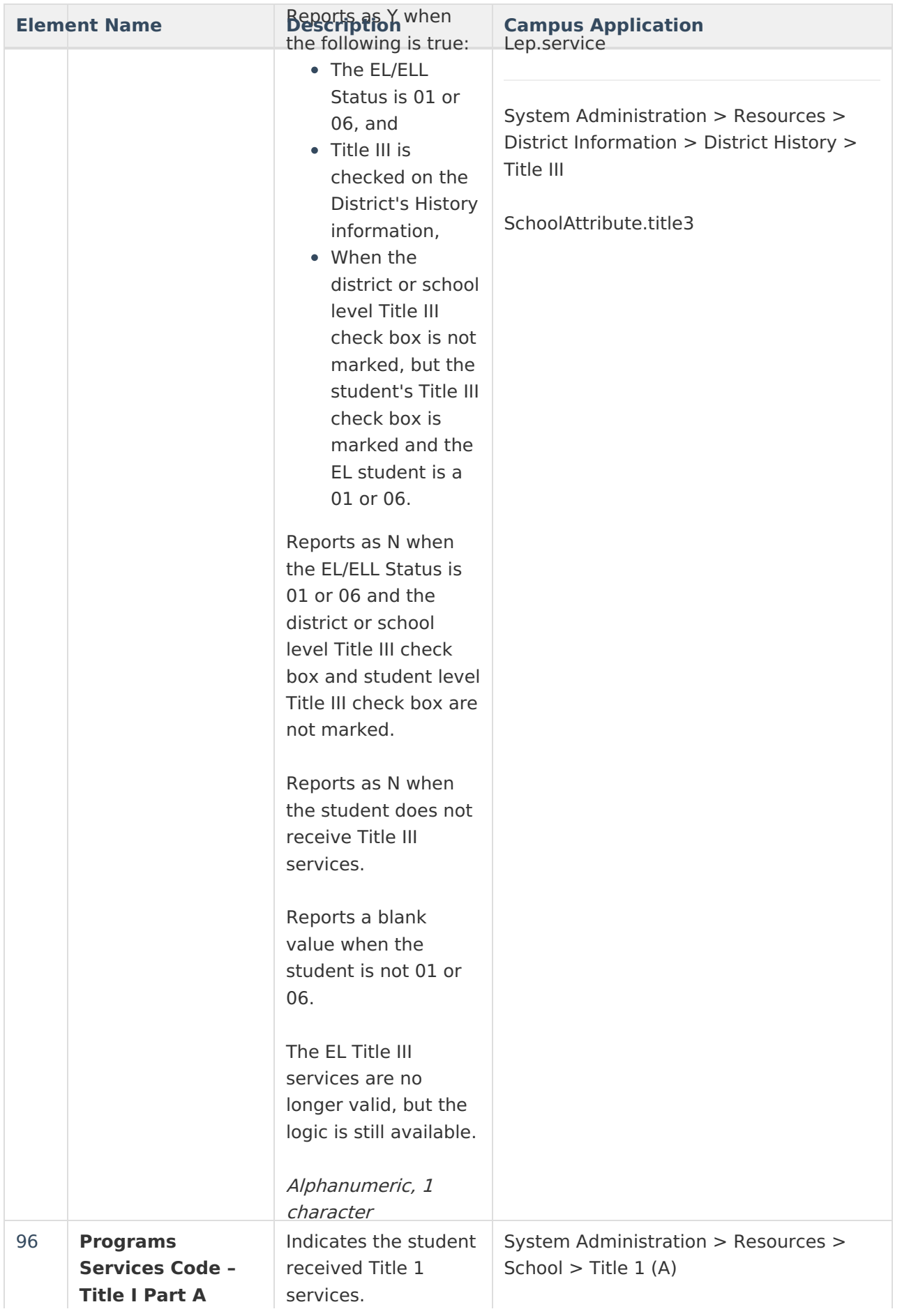

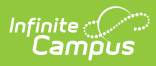

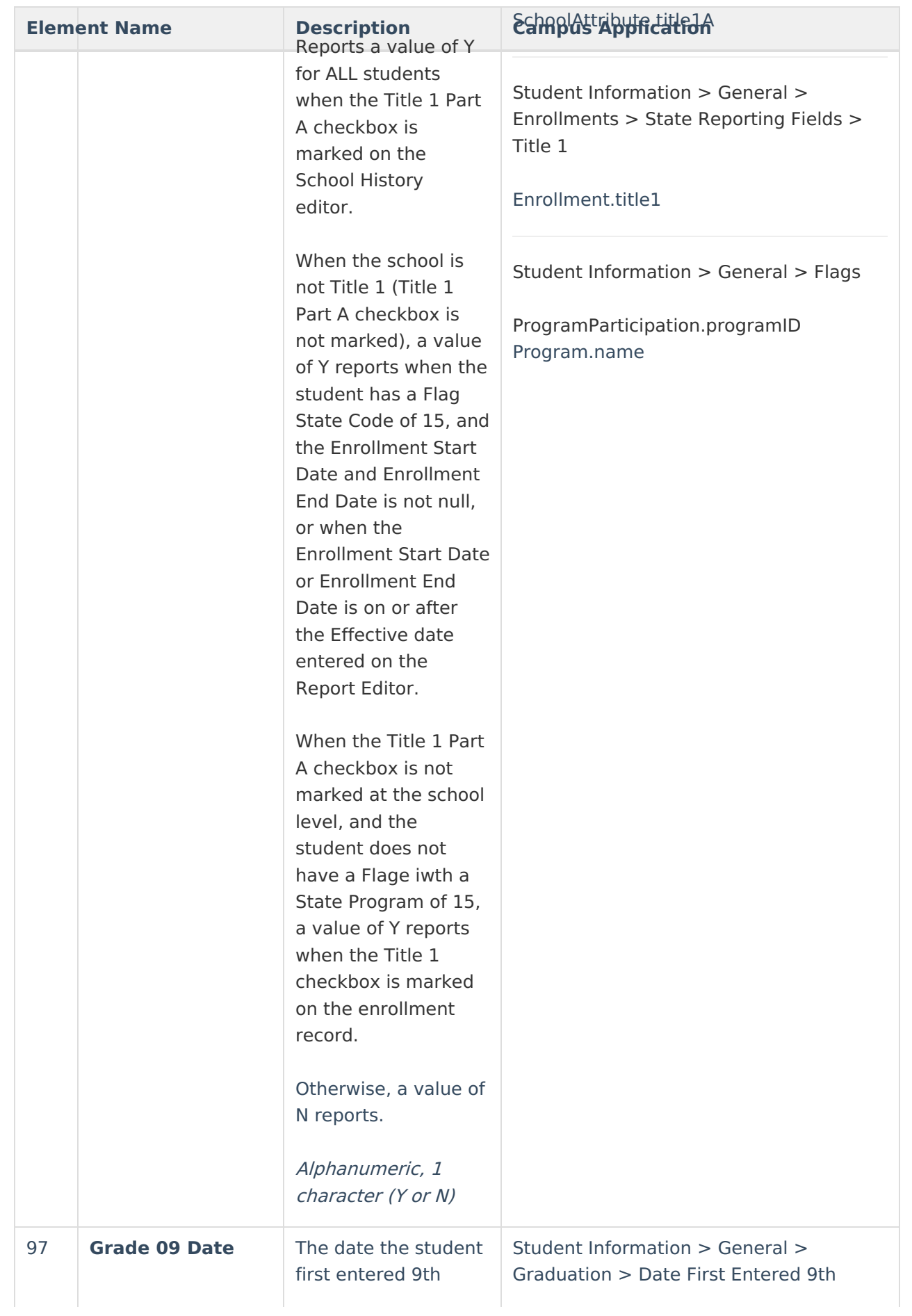

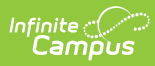

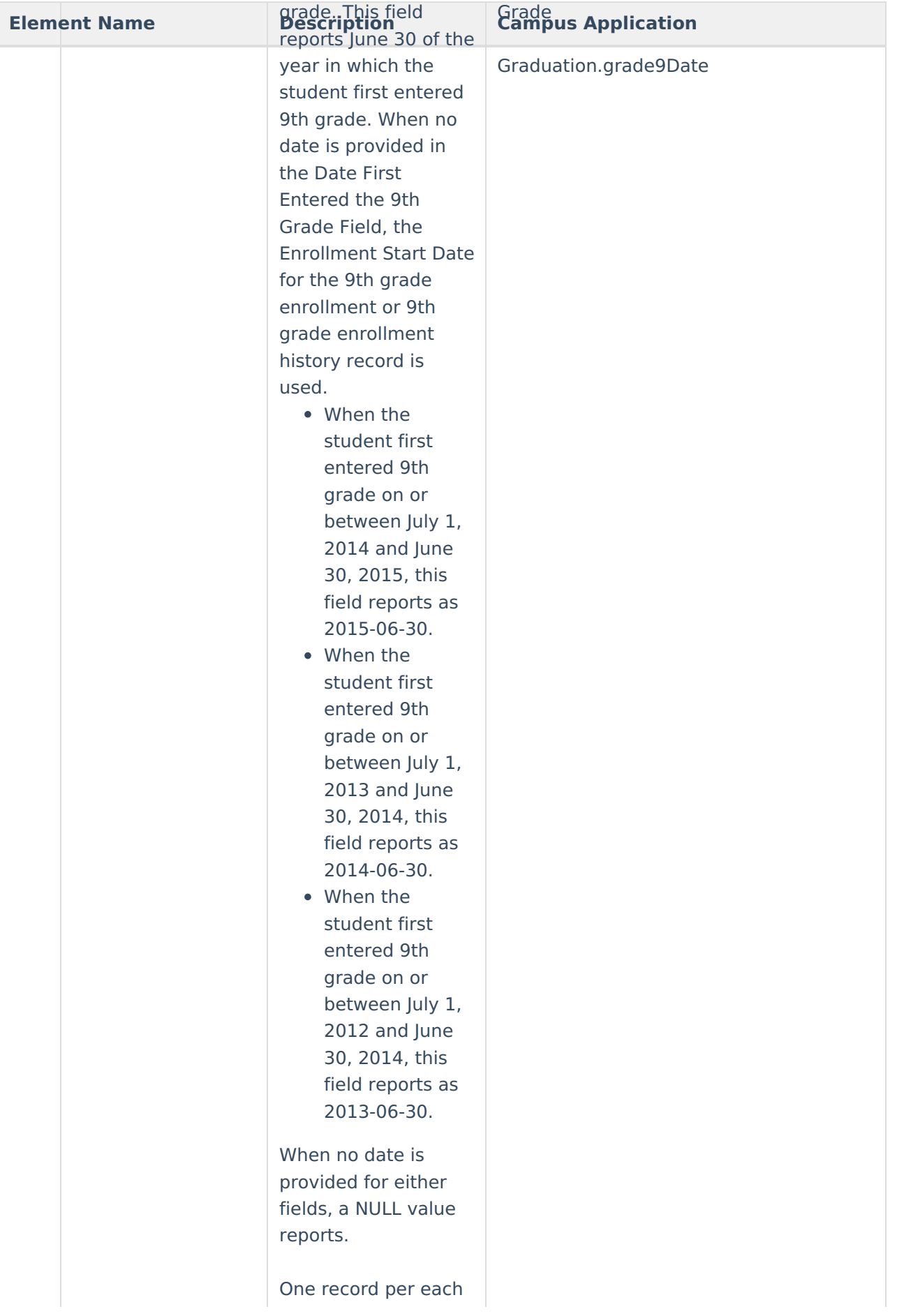

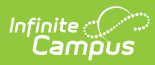

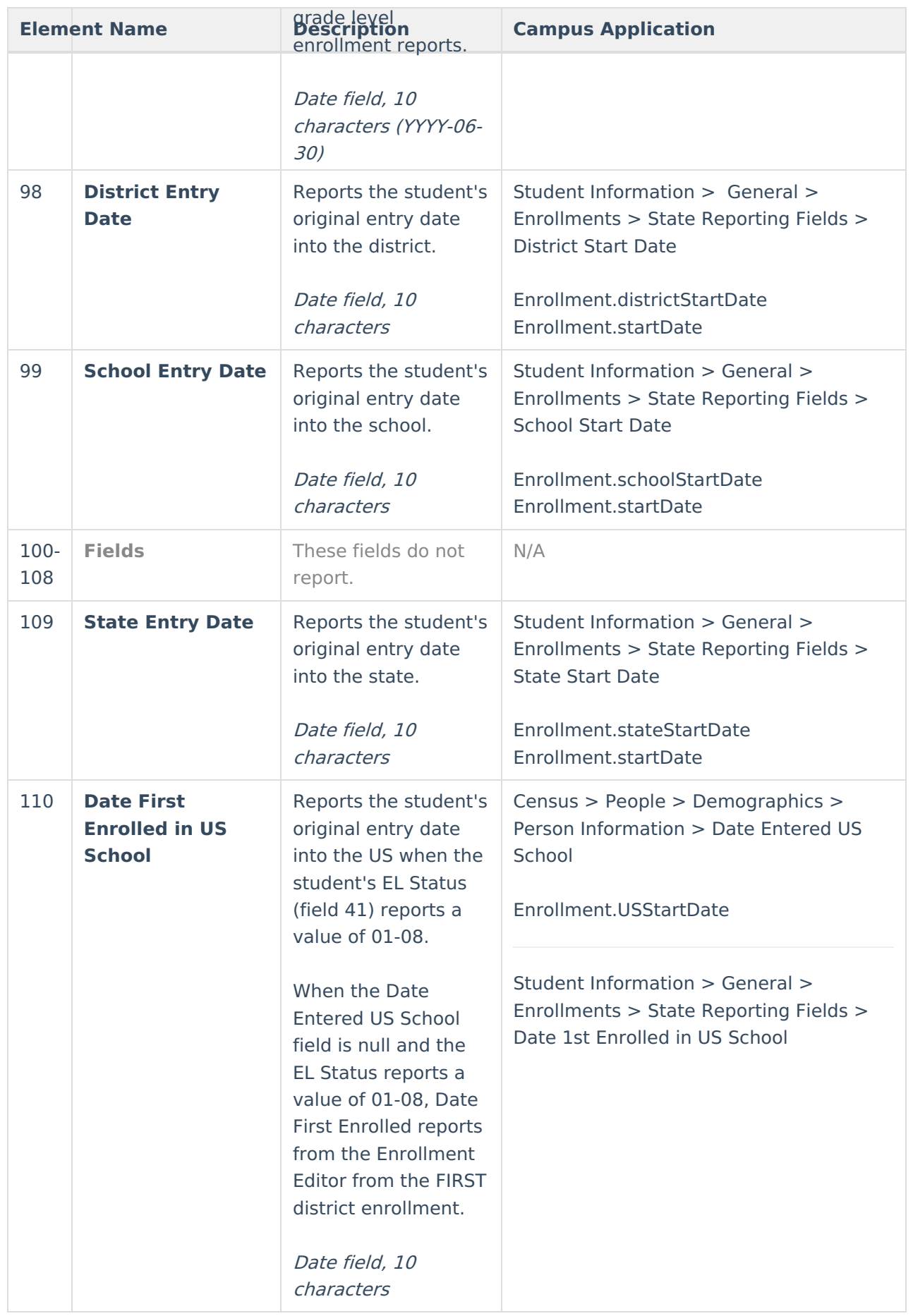

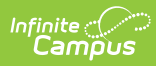

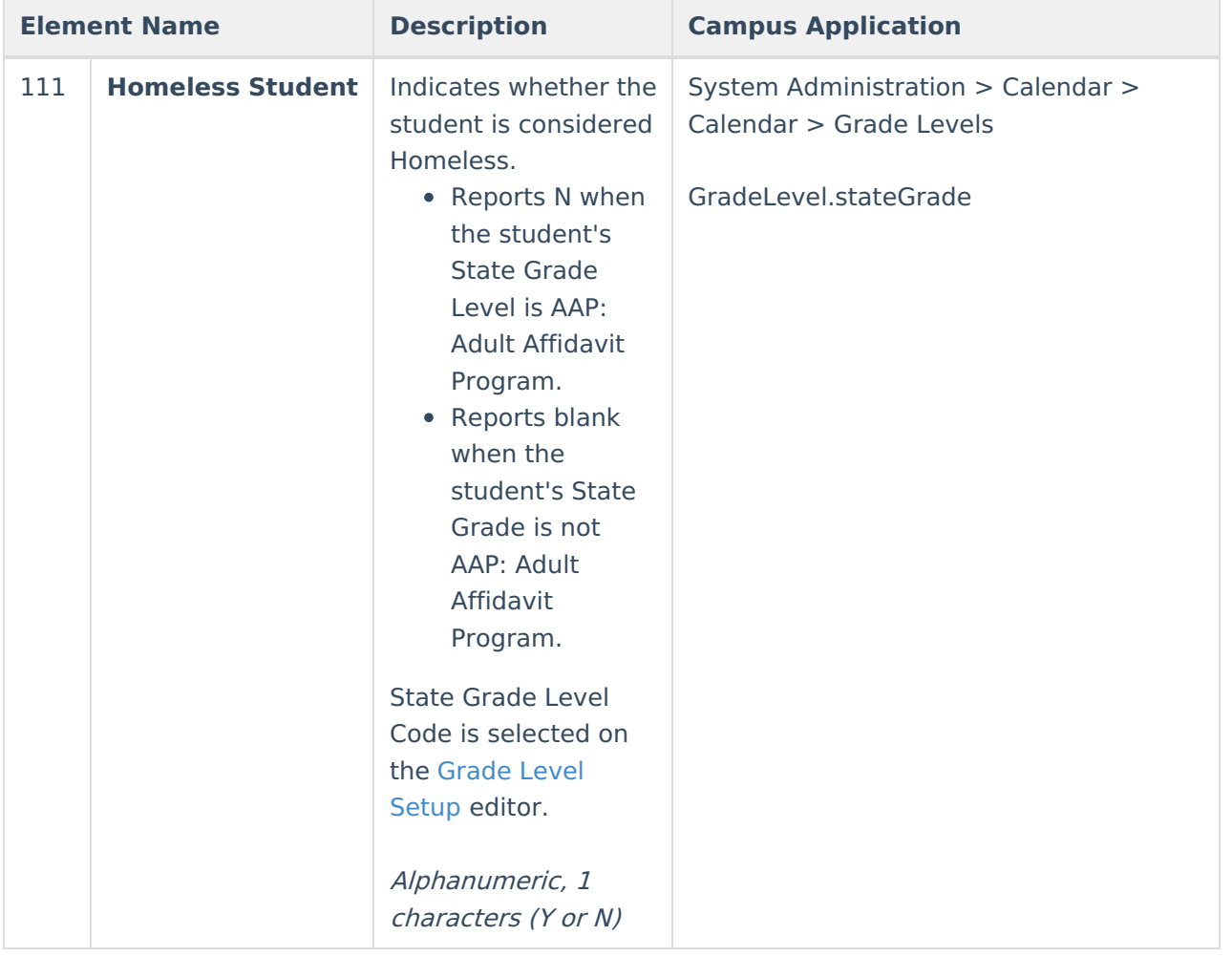

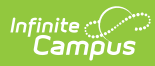

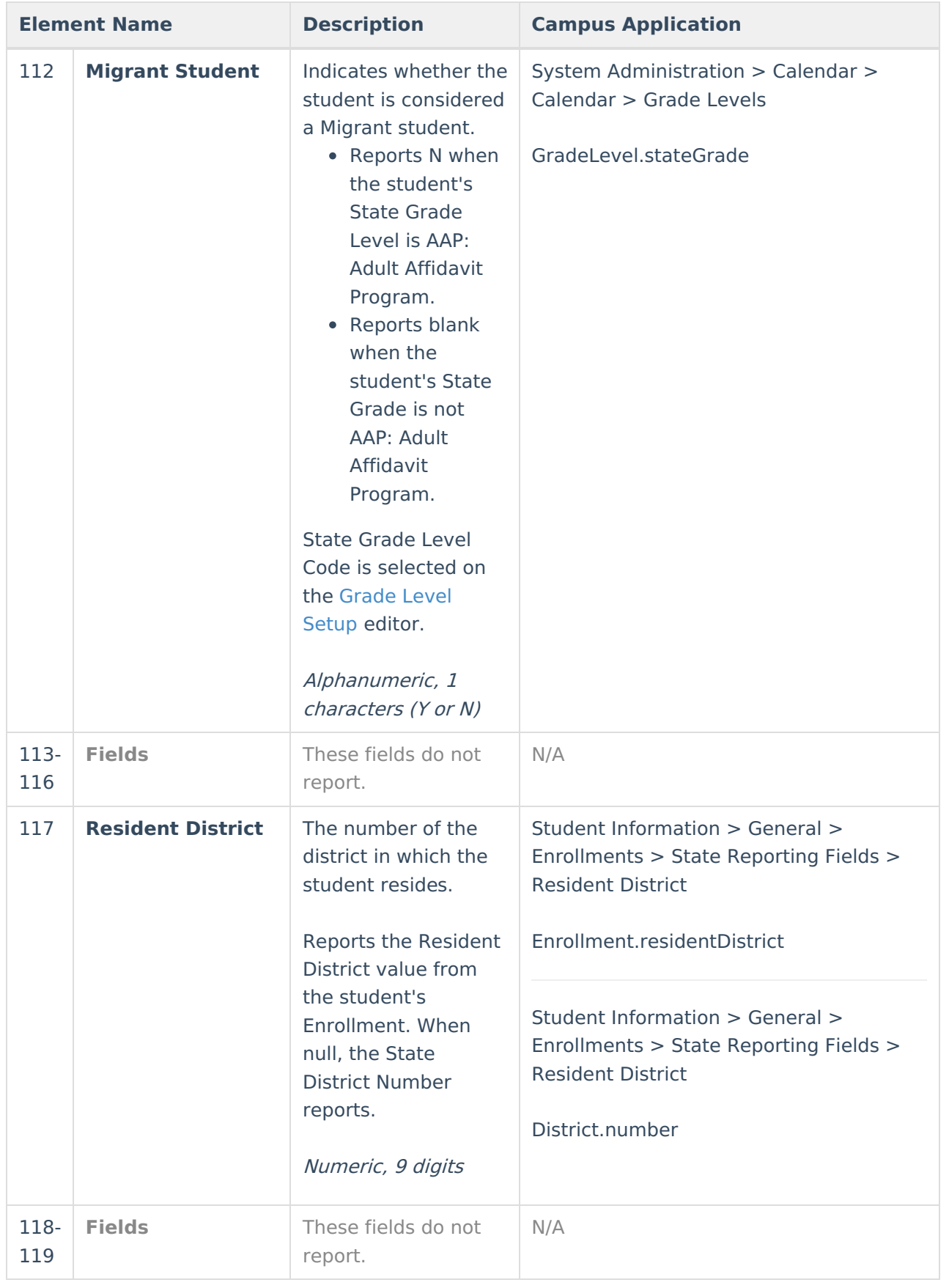

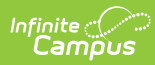

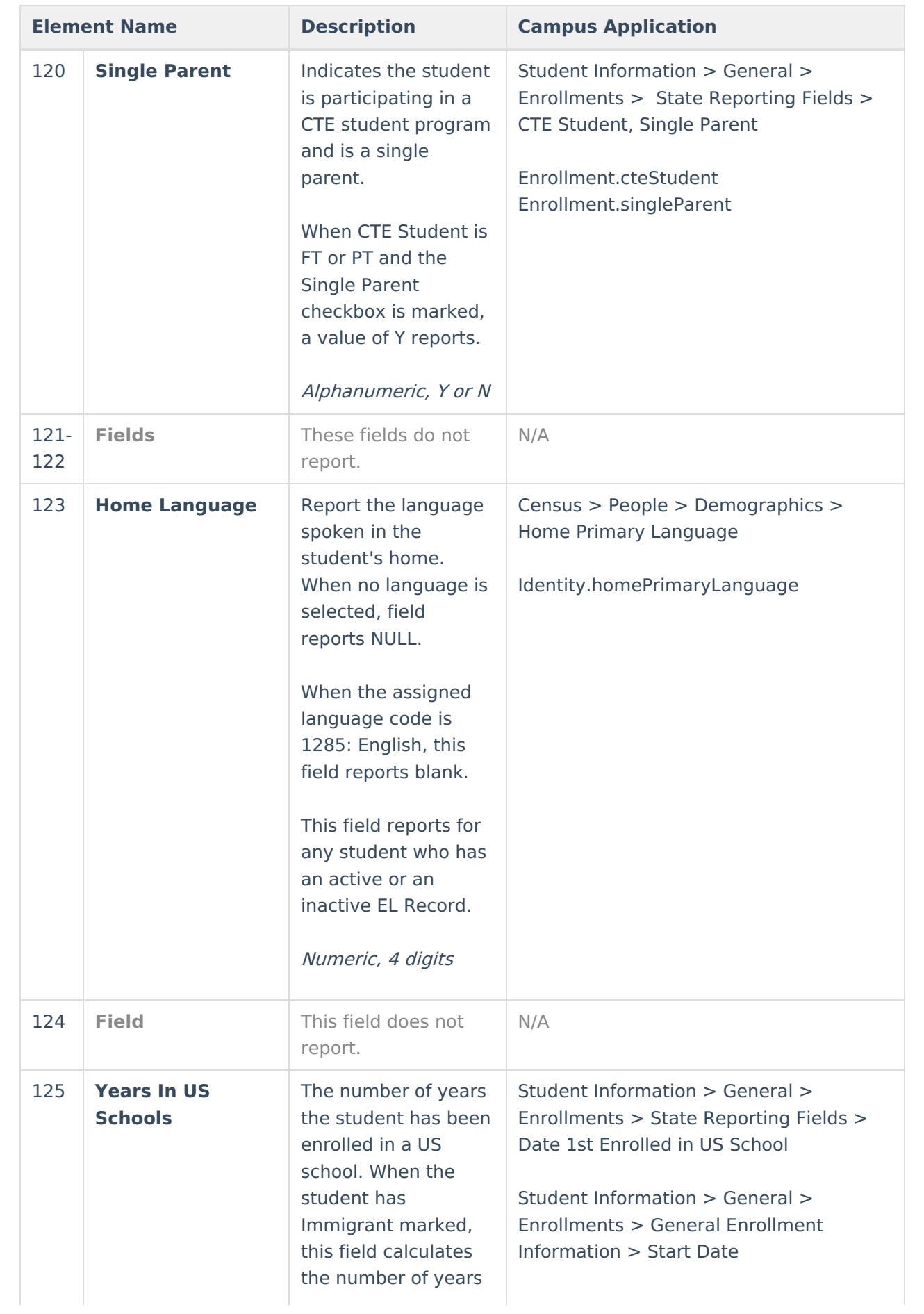

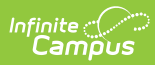

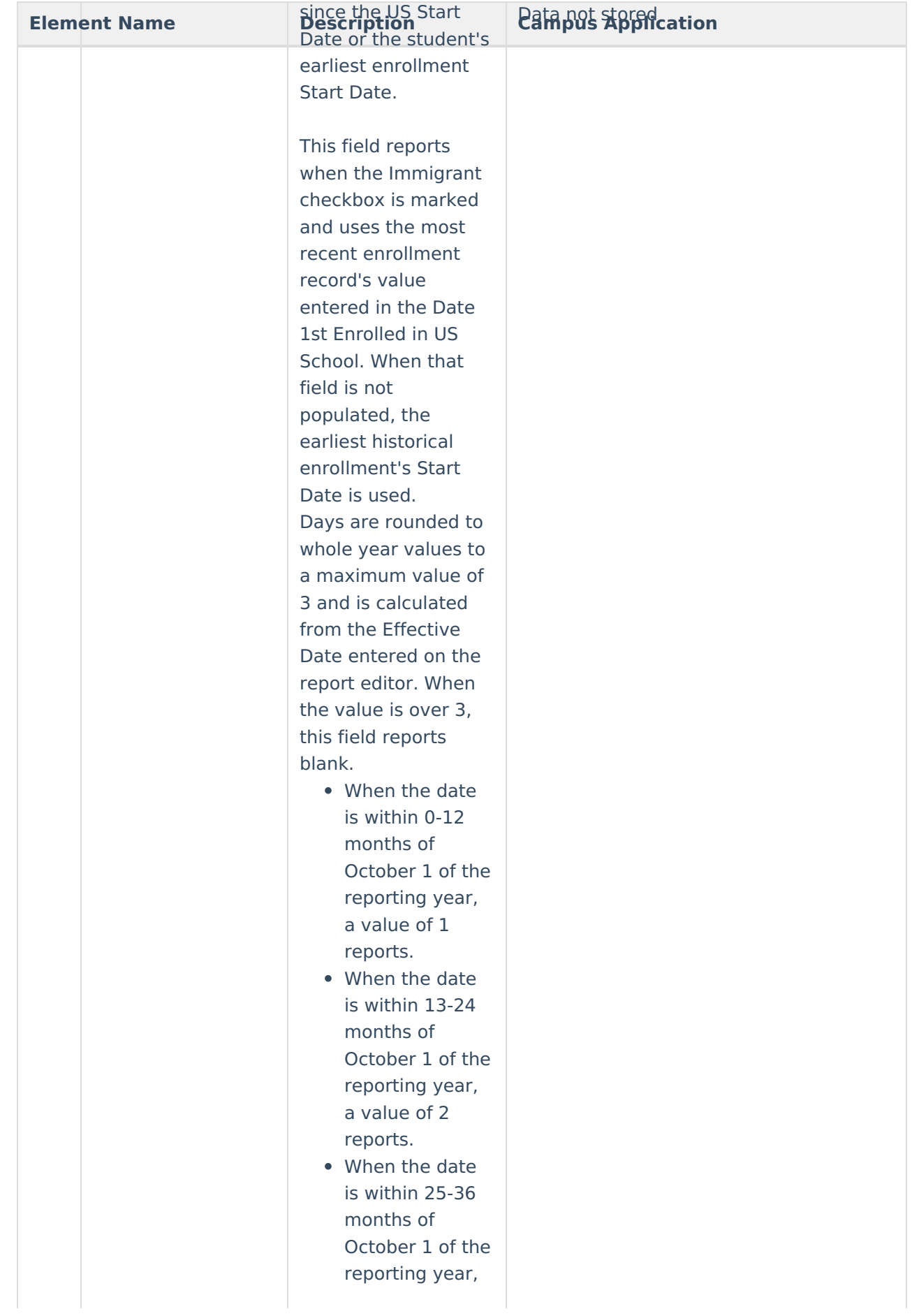

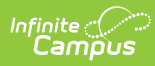

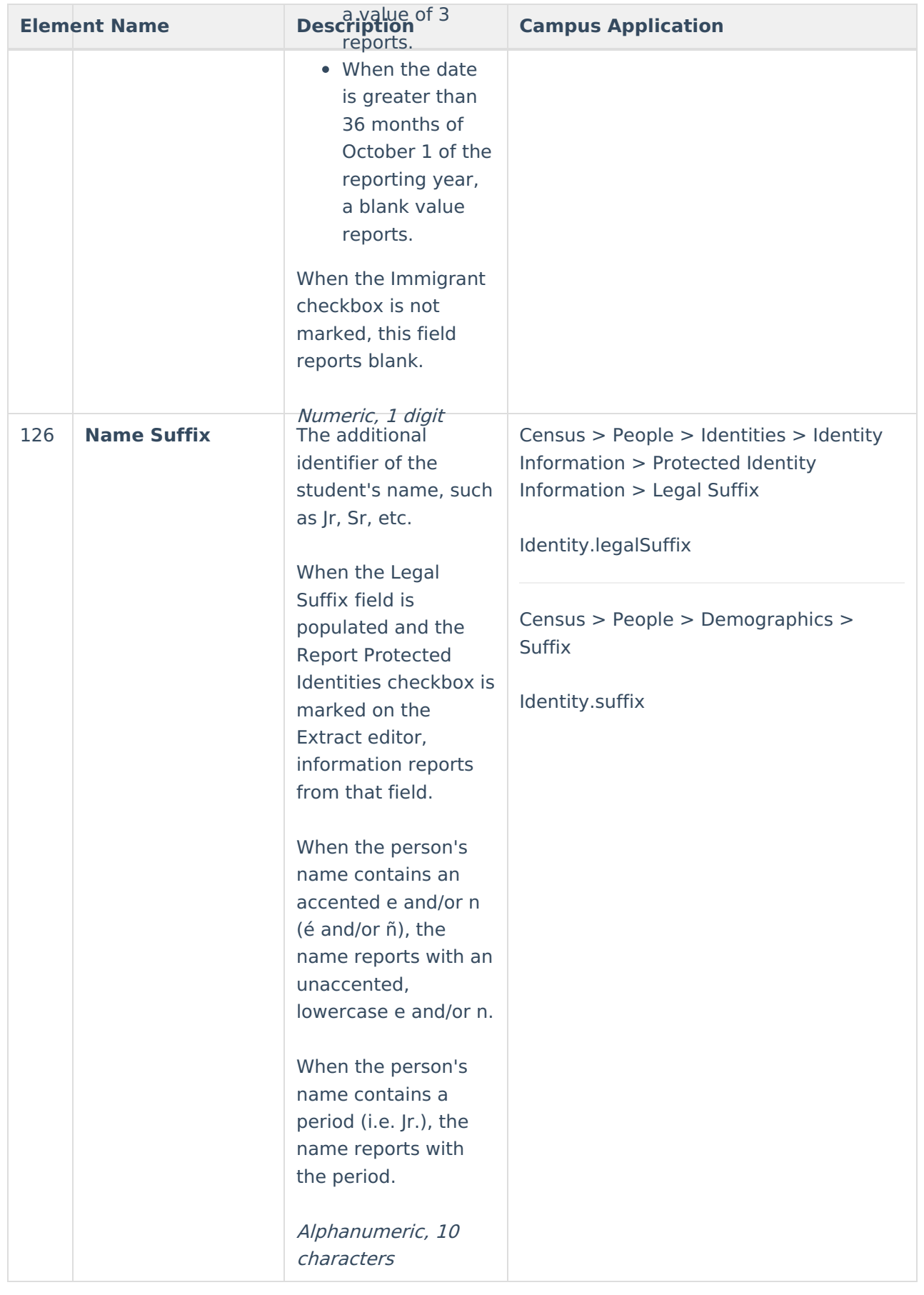

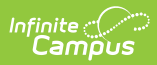

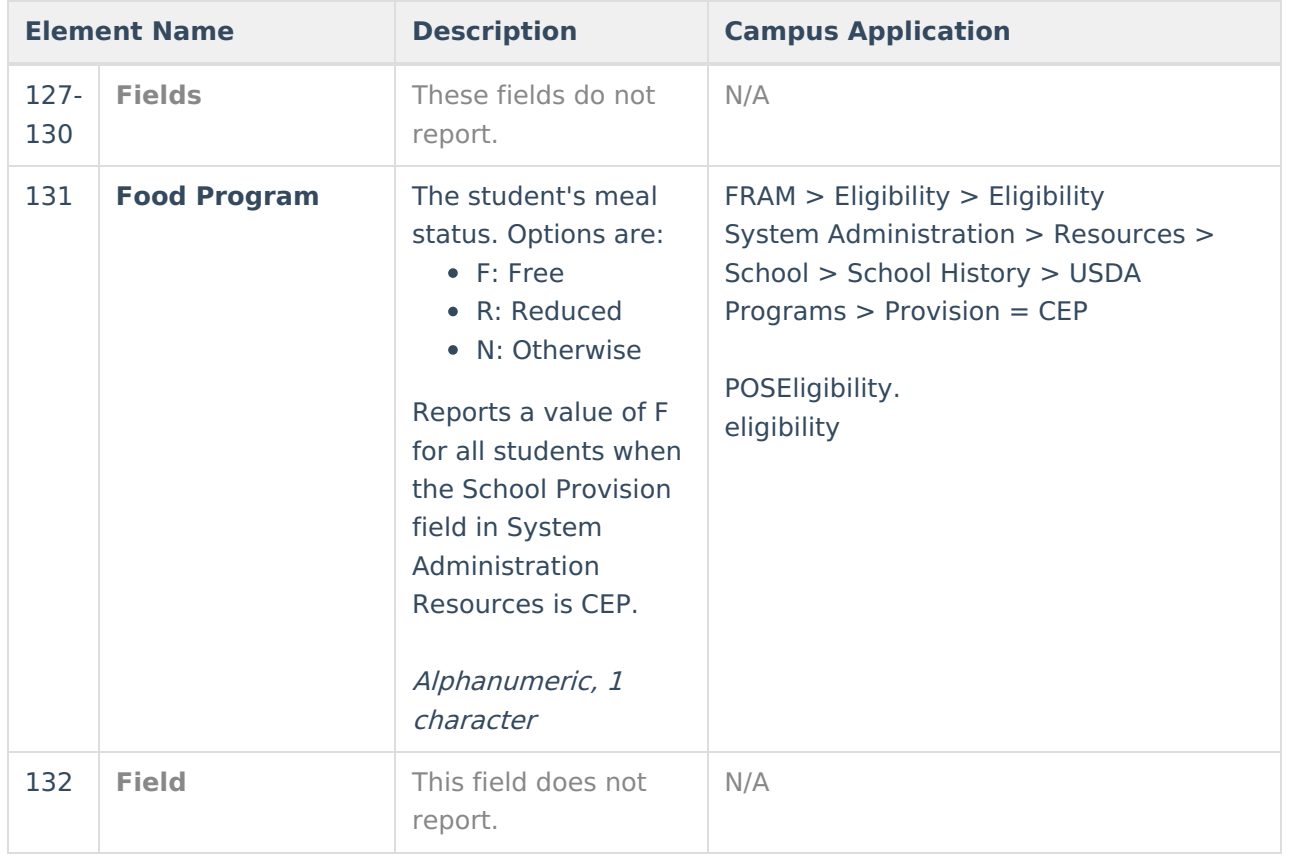

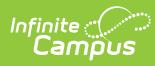

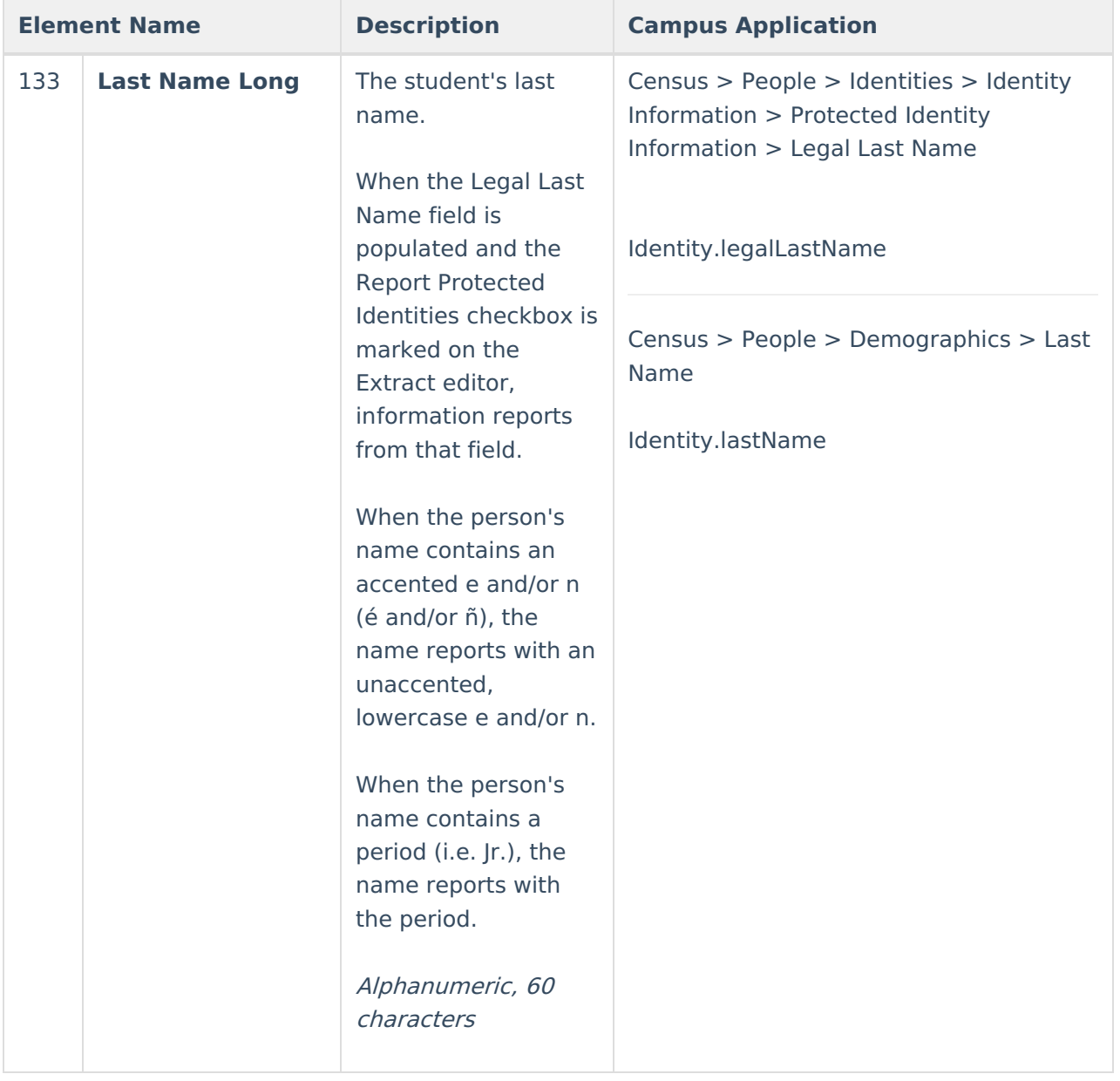

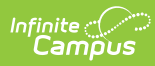

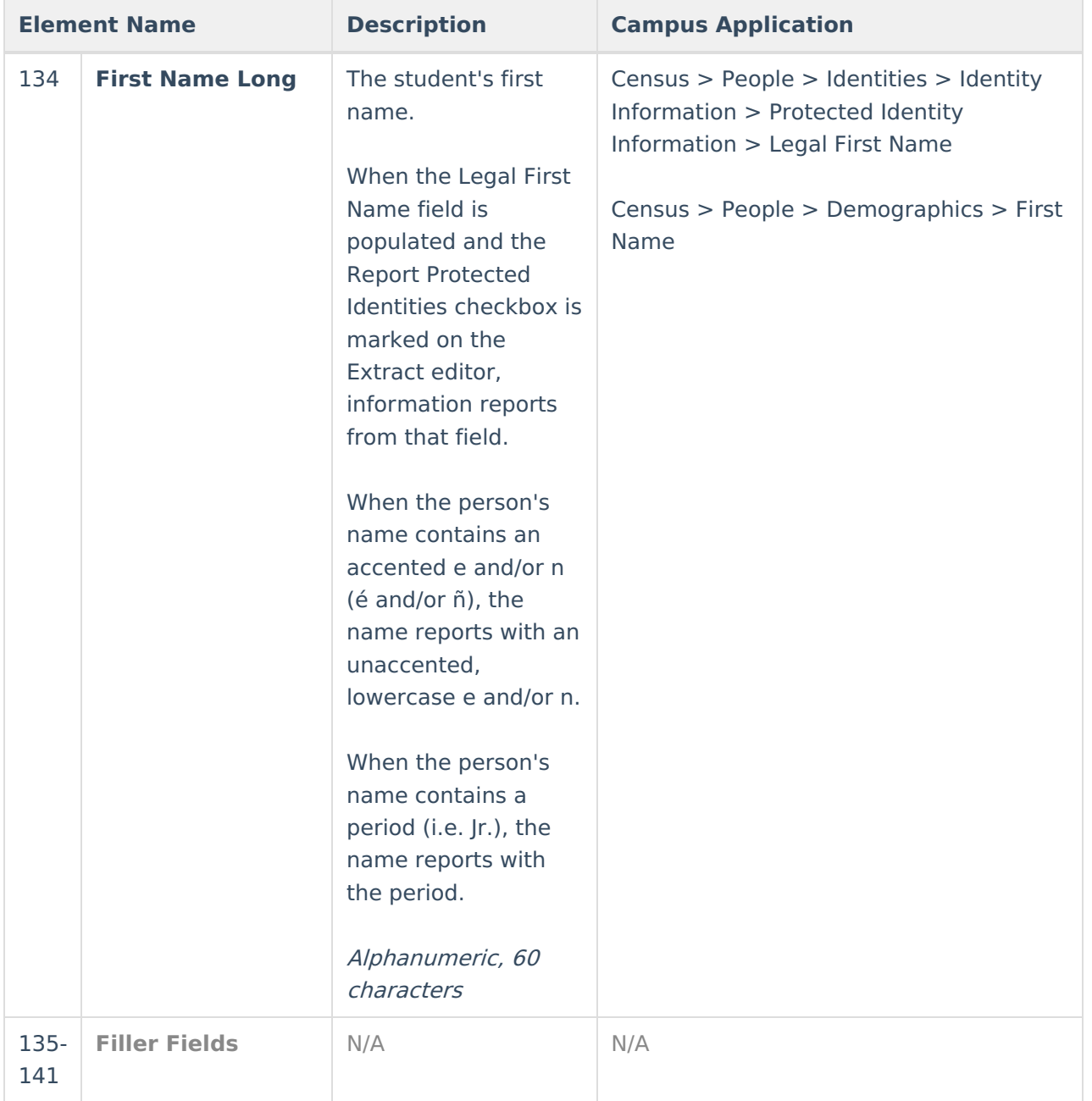

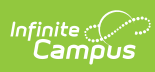

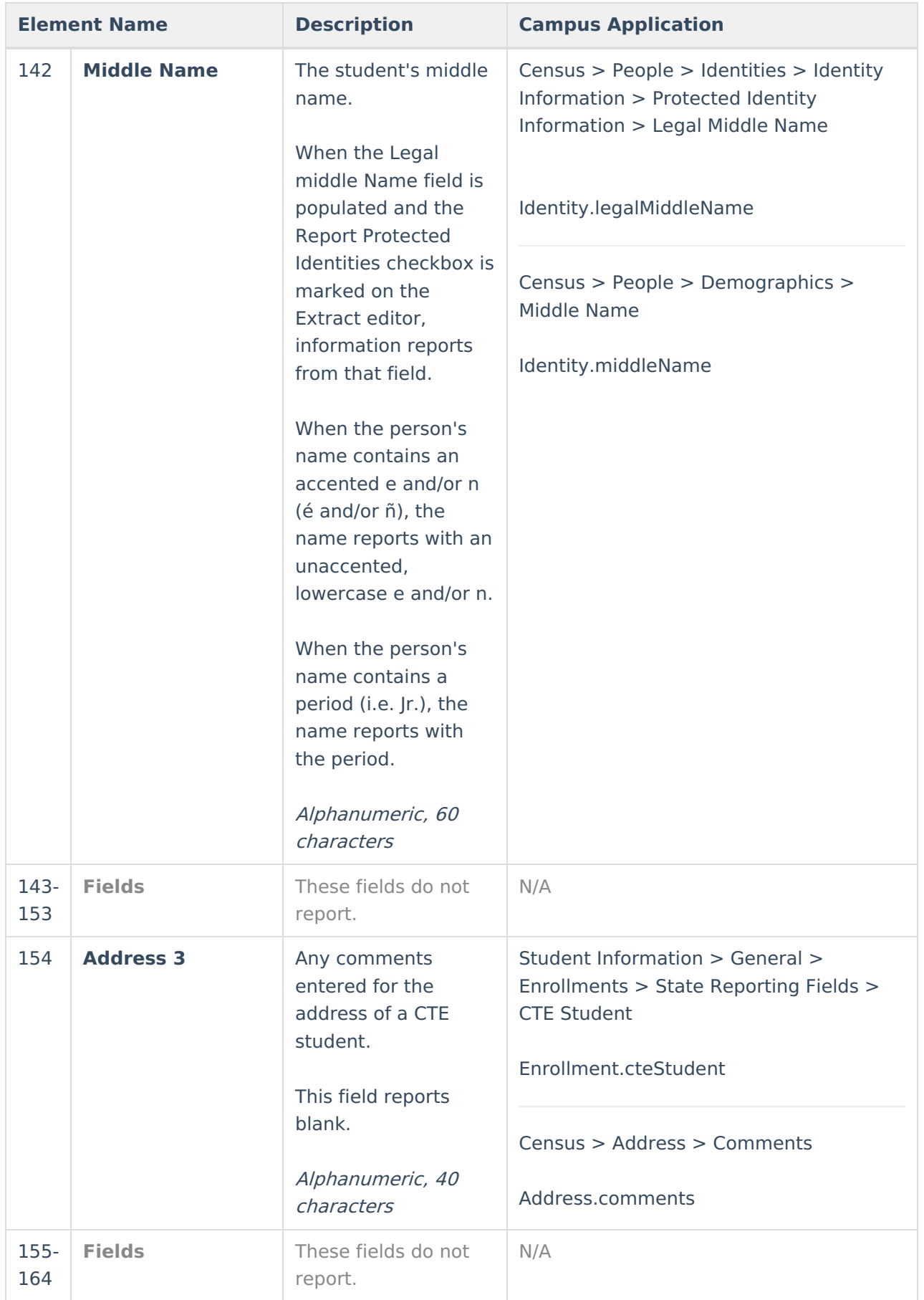

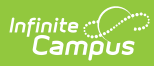

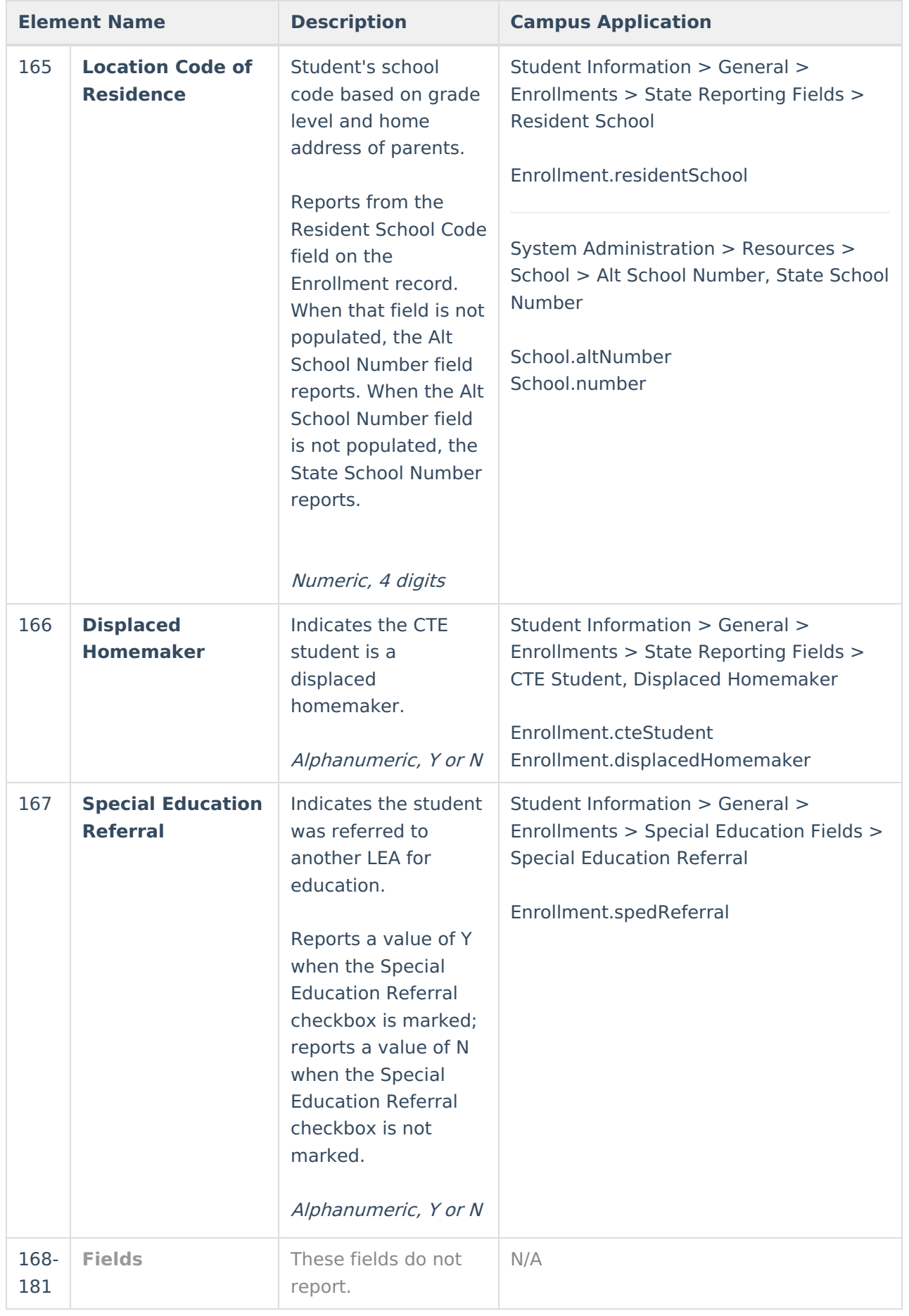

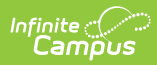

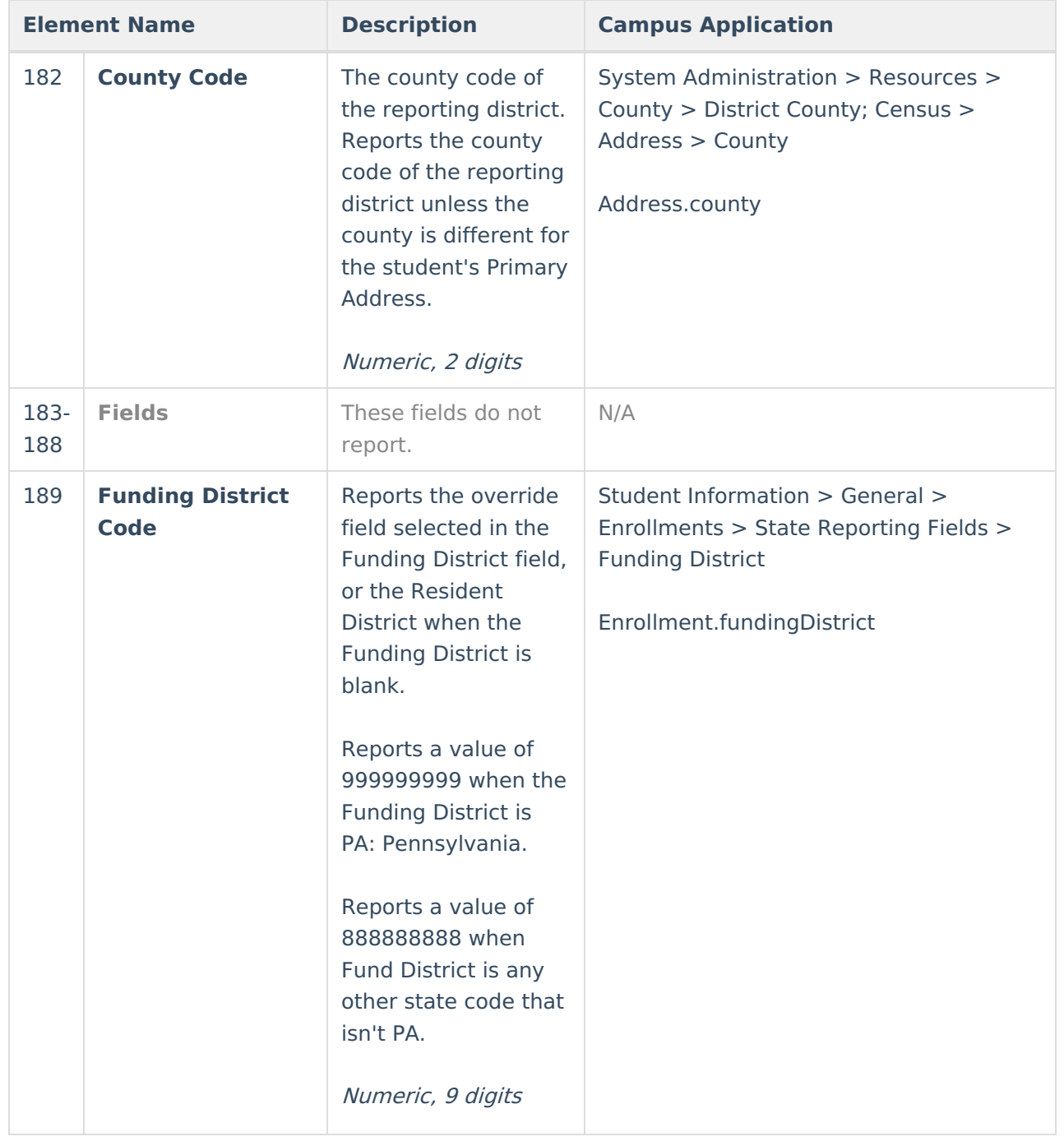

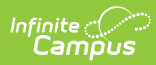

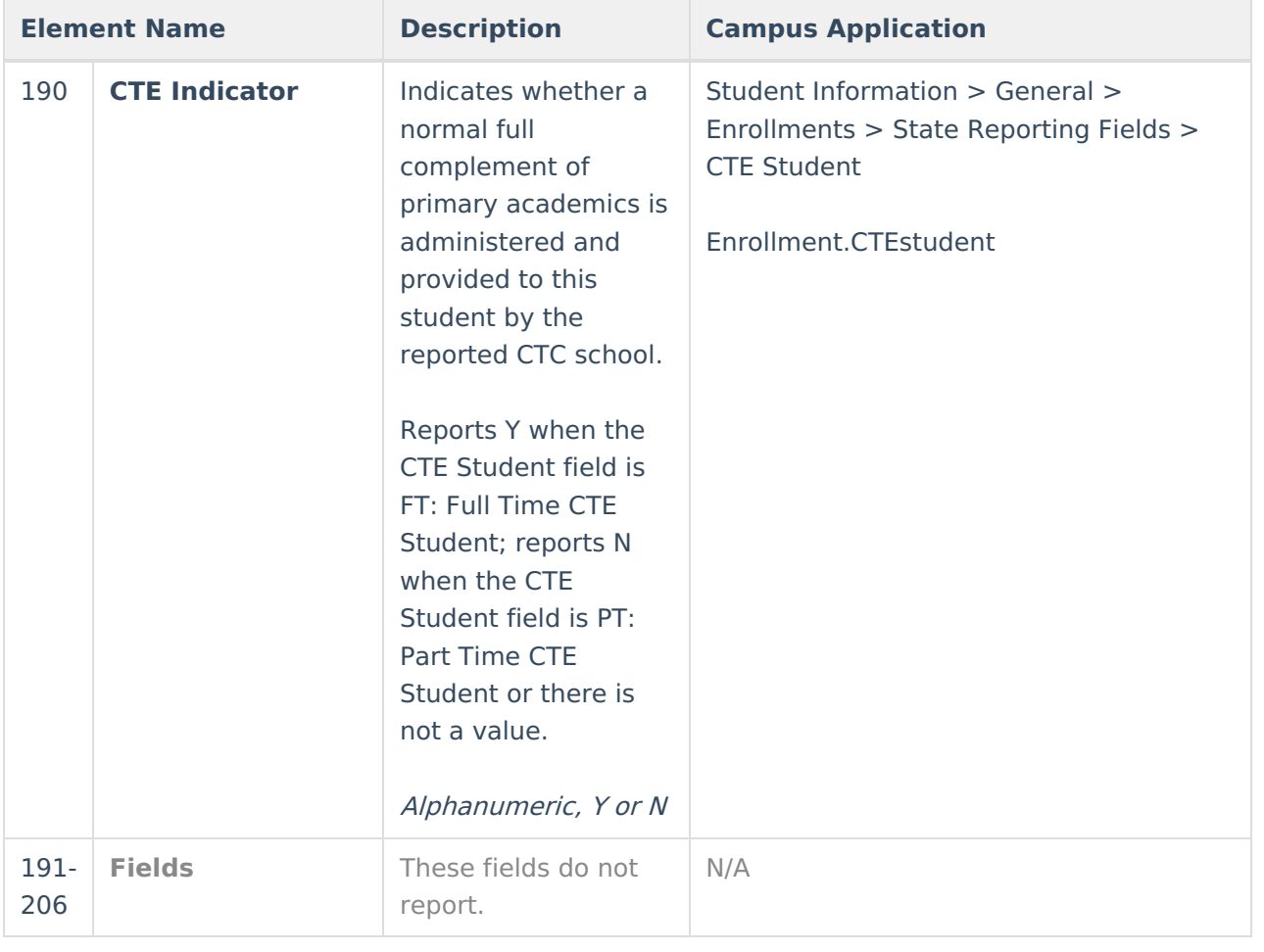

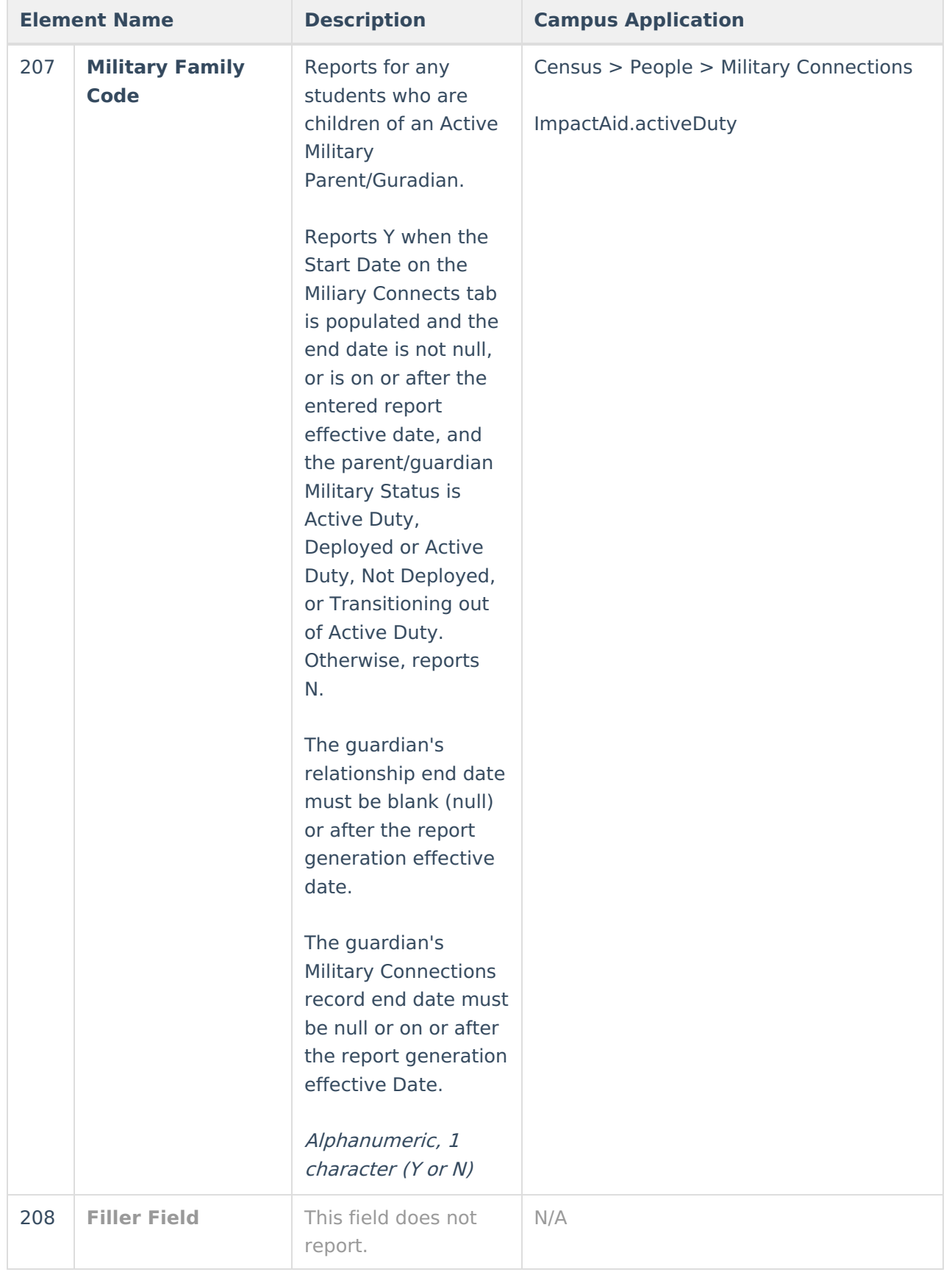

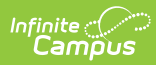

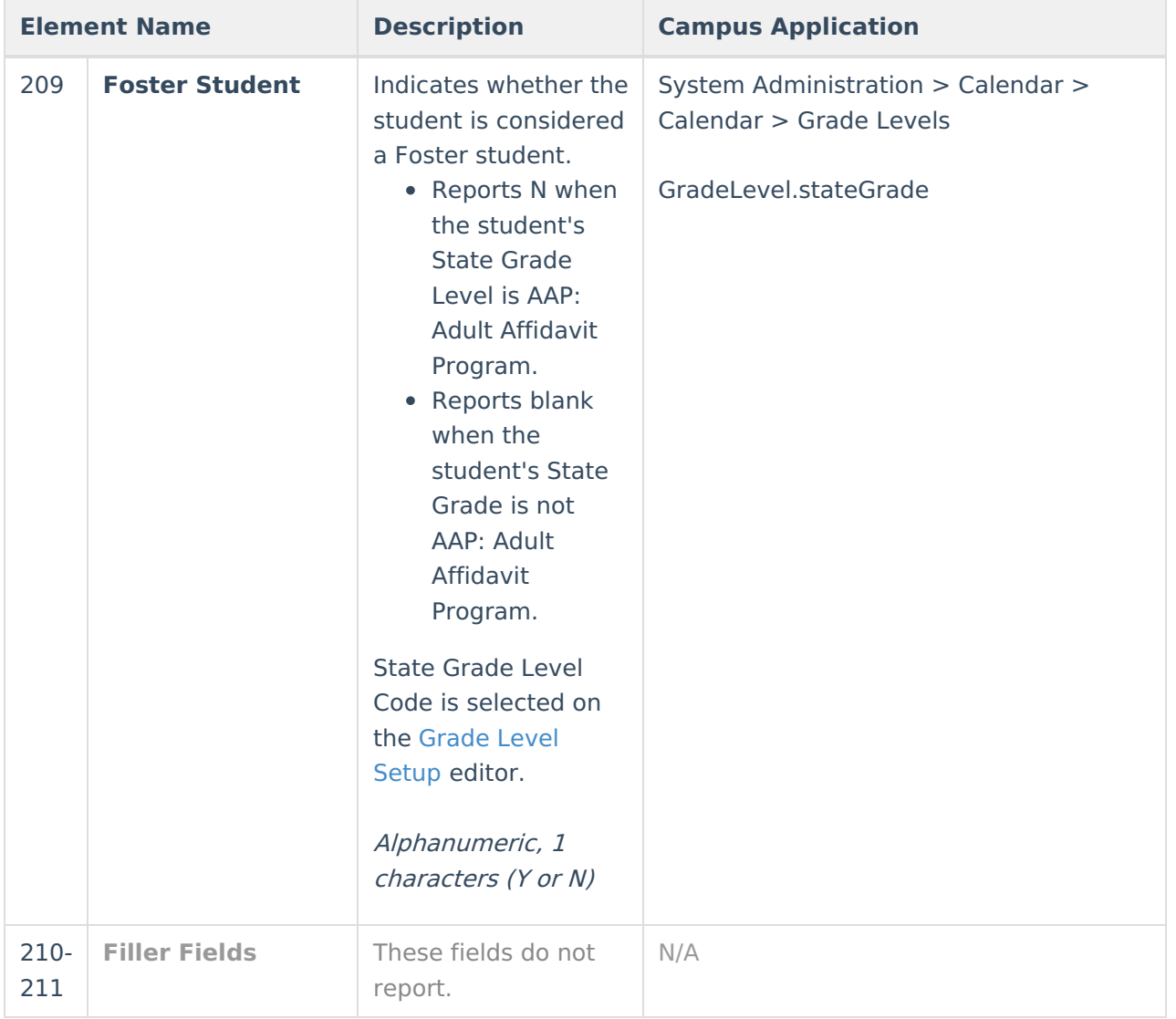

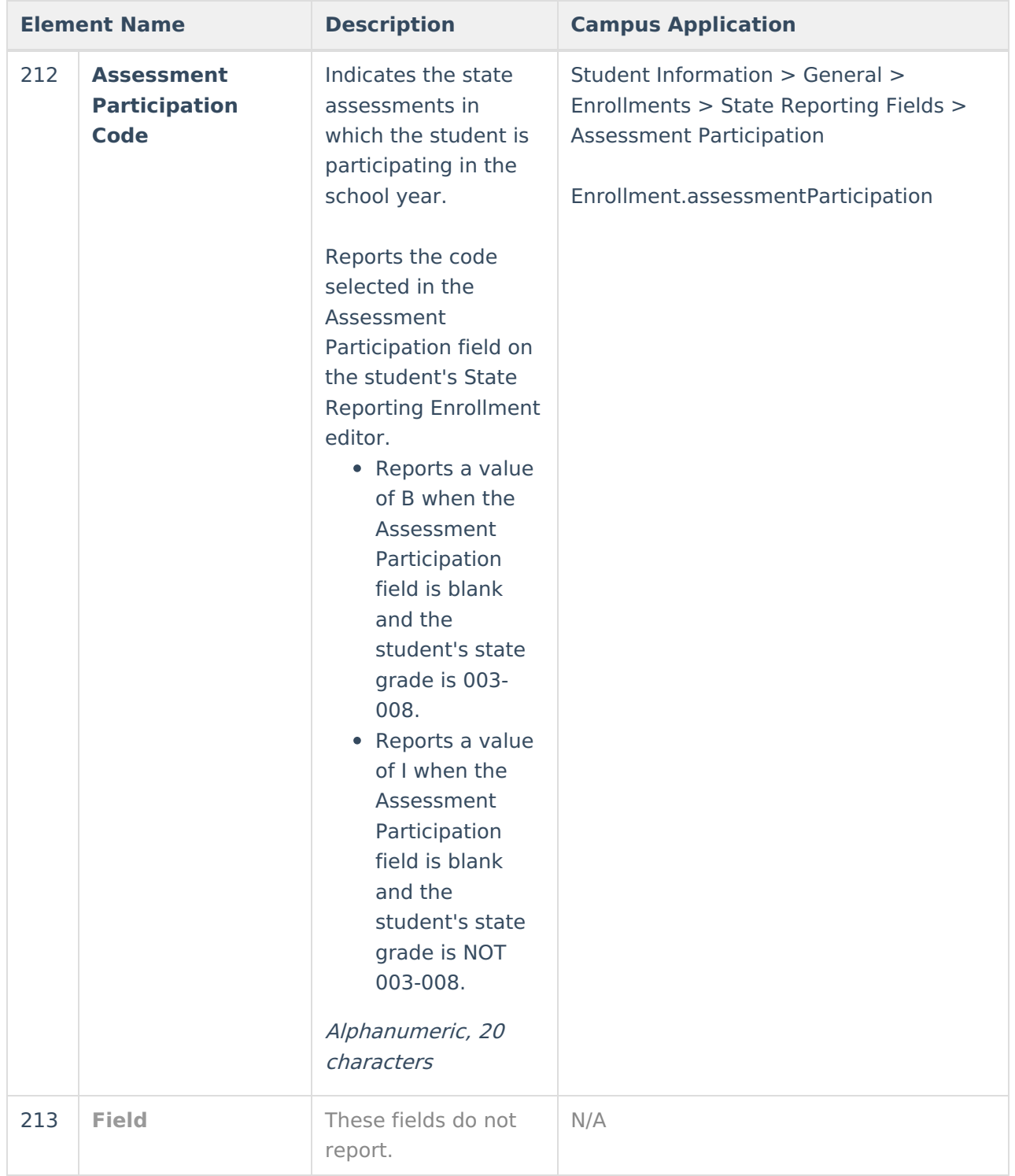

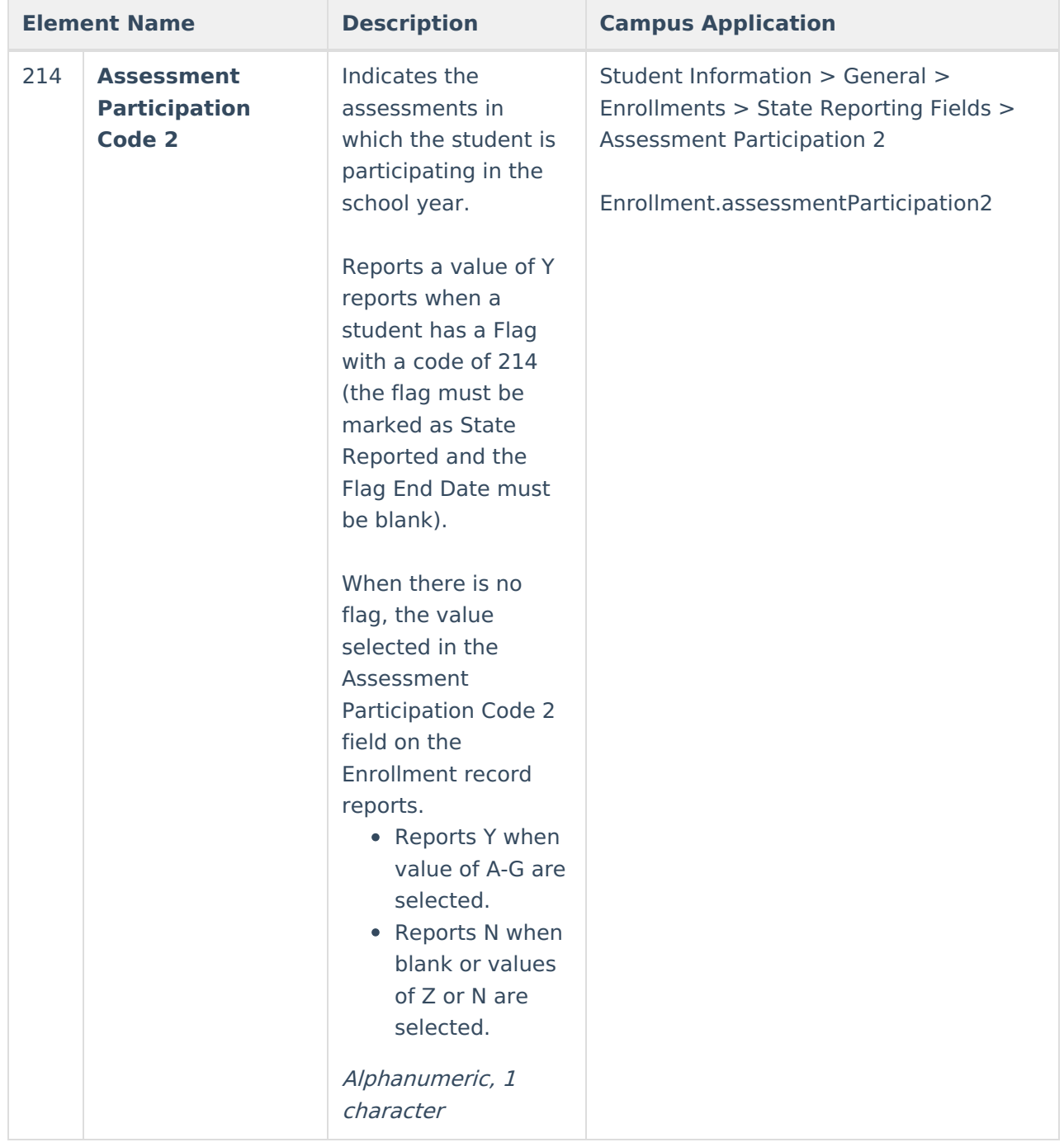

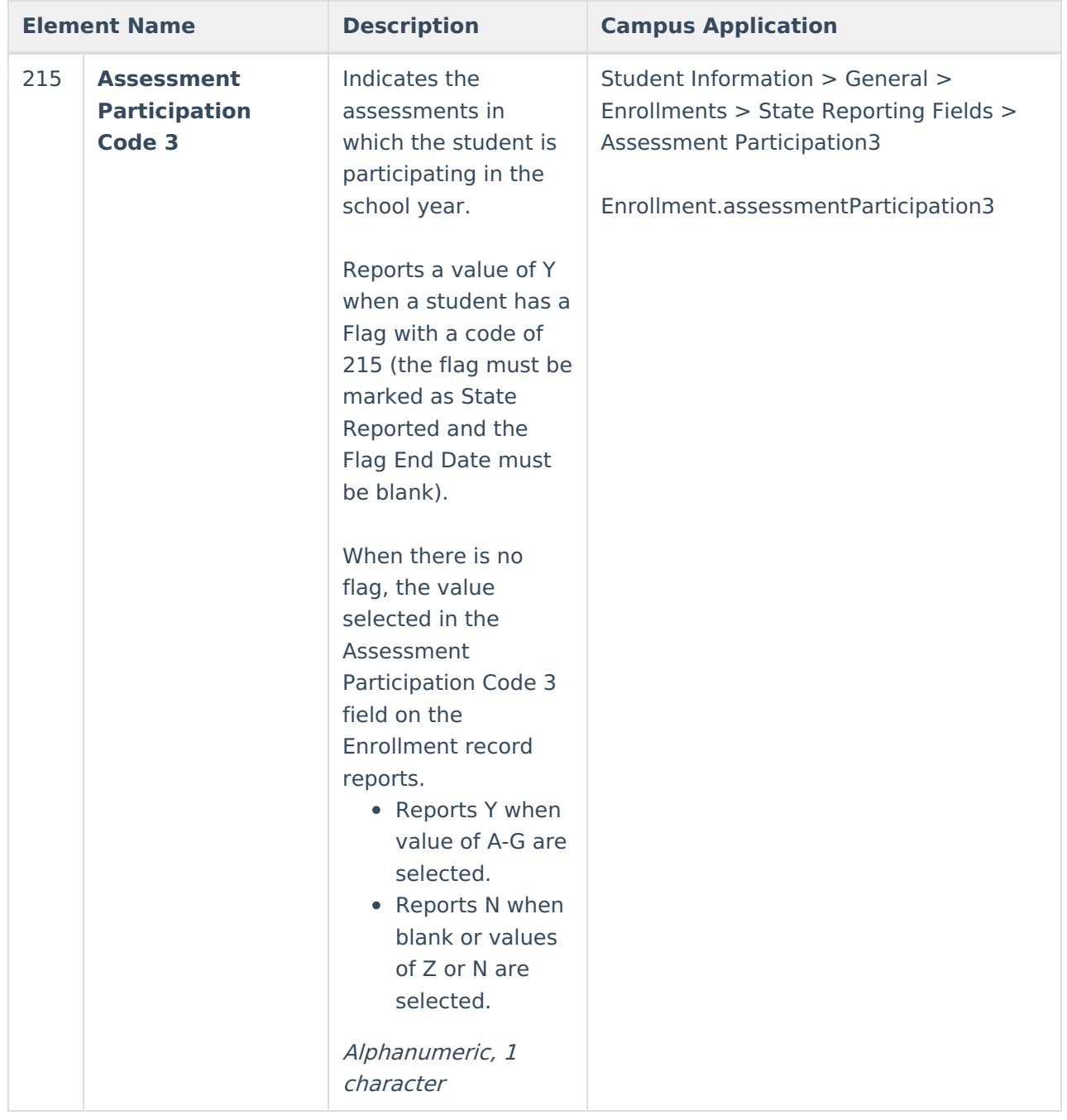

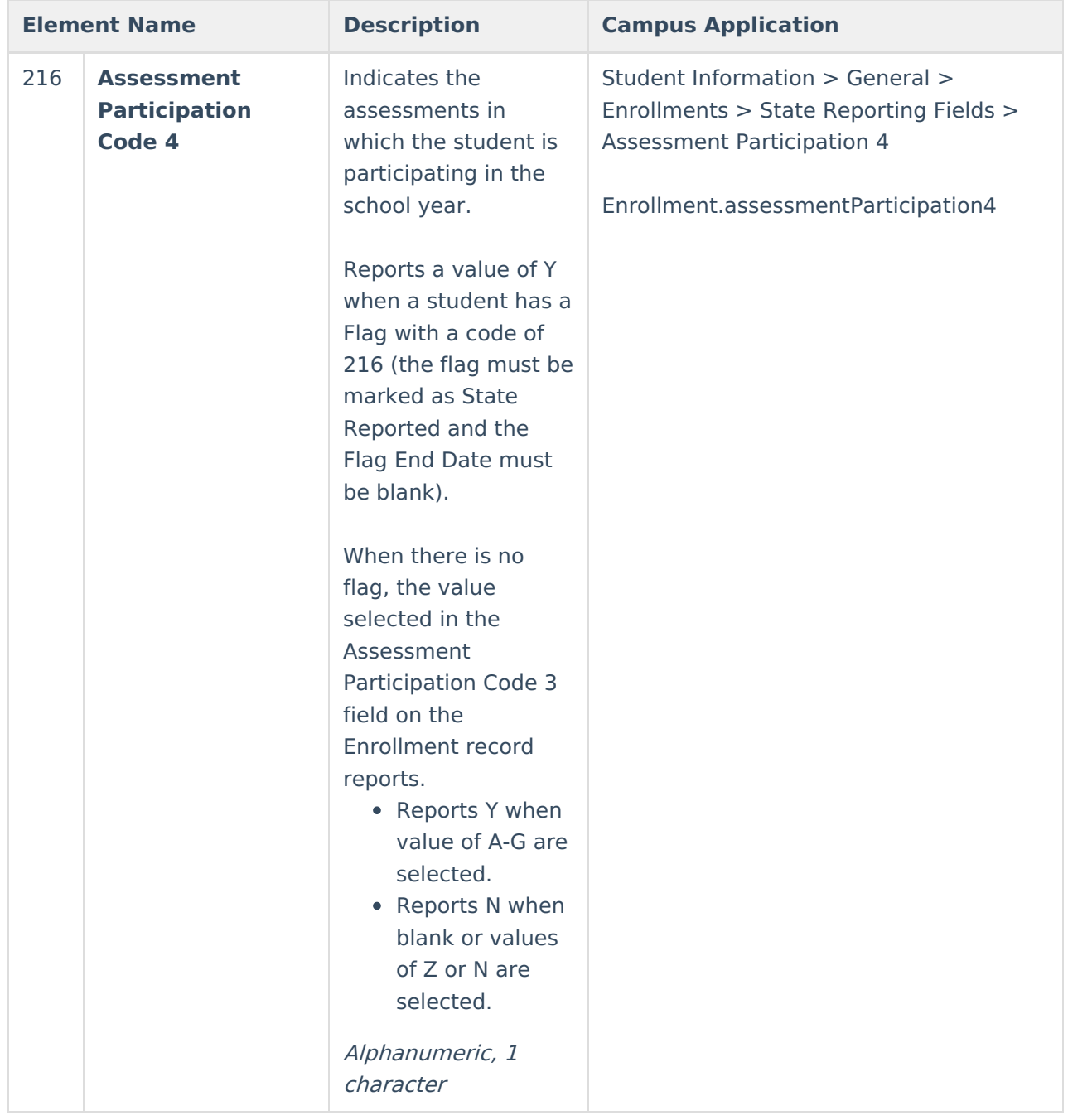

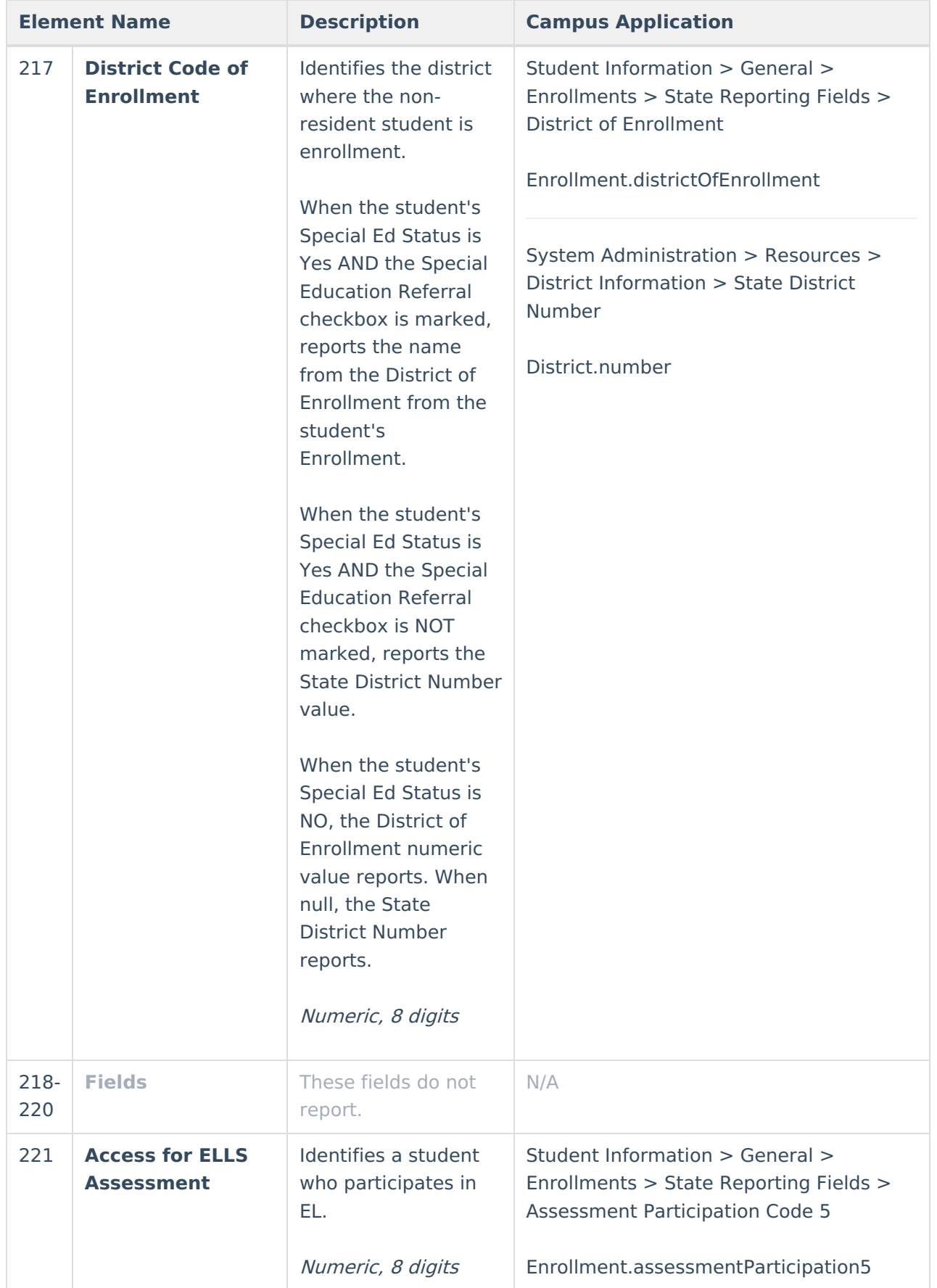

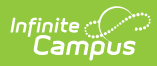

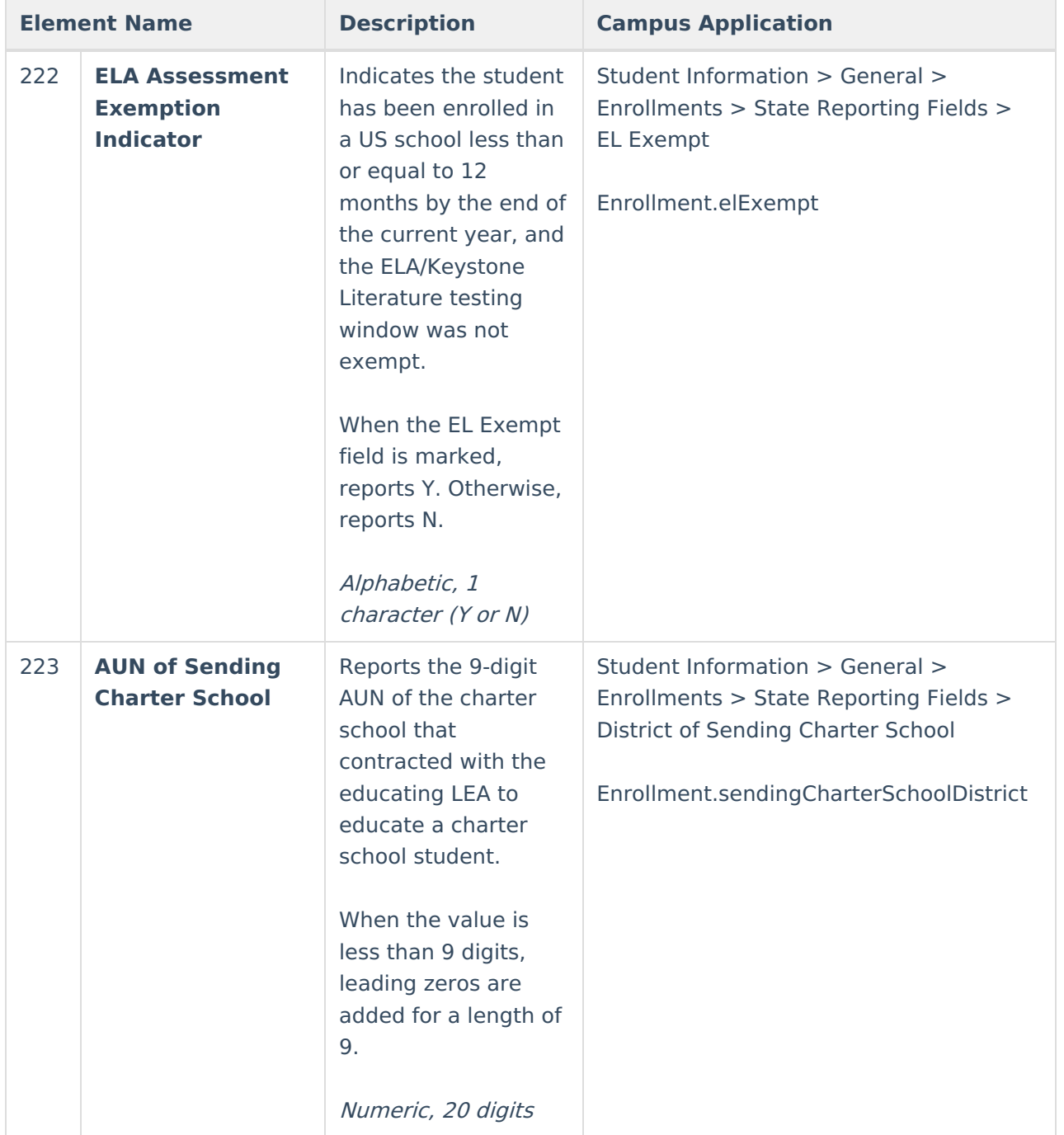

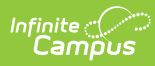

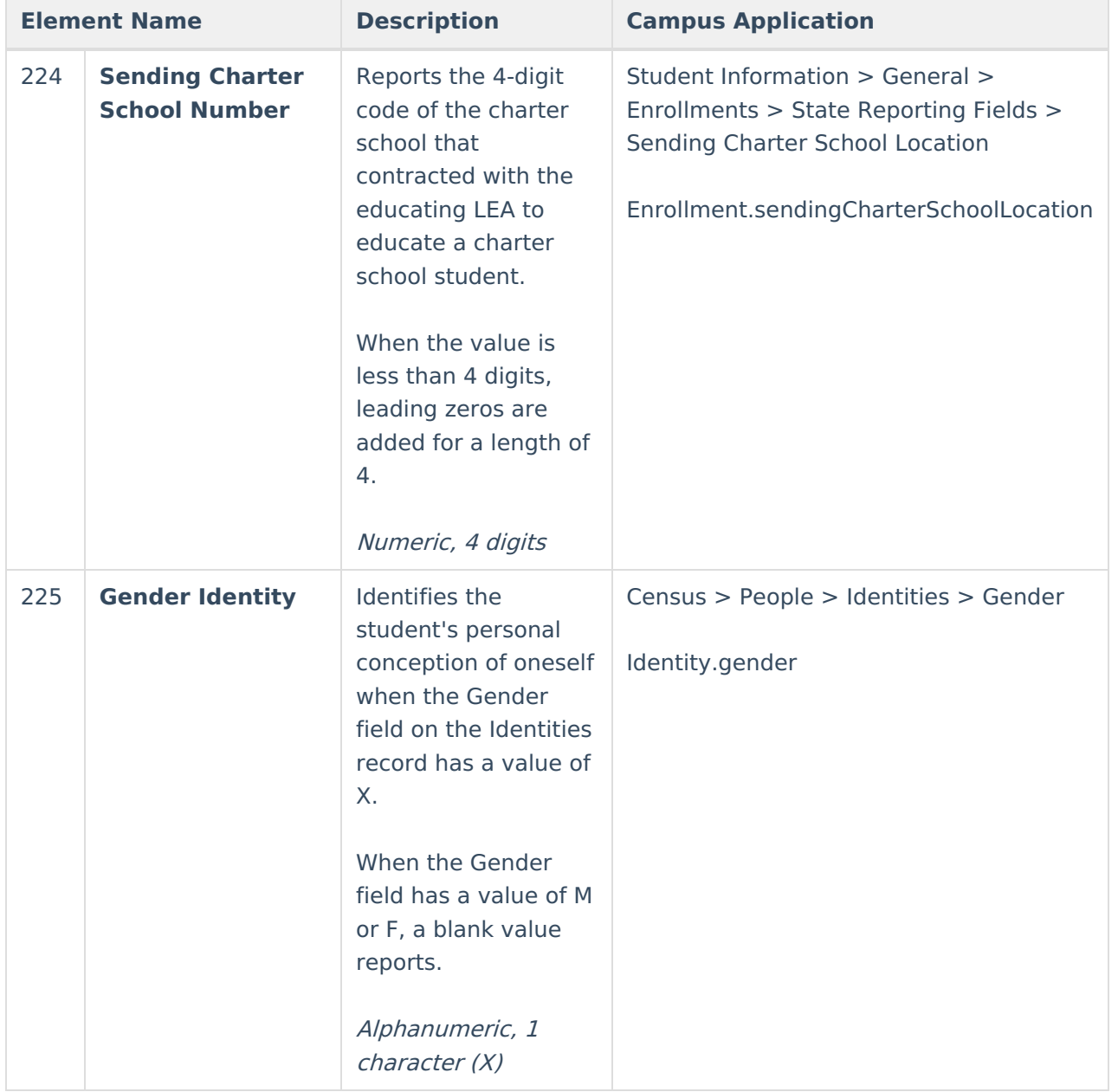

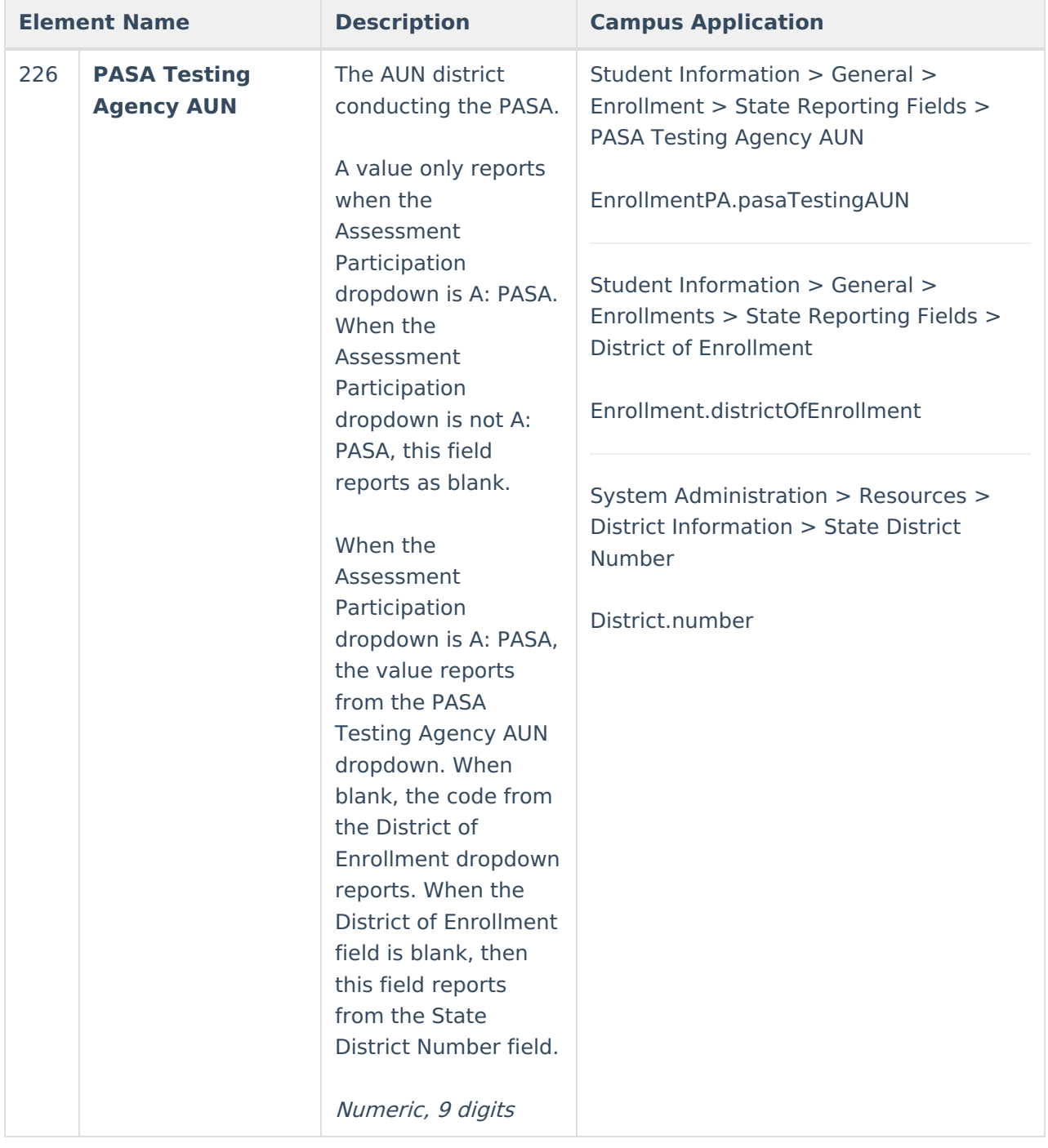

#### **Previous Versions**

PIMS Student Template [\(Pennsylvania\)](http://kb.infinitecampus.com/help/pims-student-template-pennsylvania-2247-2303) [.2247 - .2303] PIMS Student Template [\(Pennsylvania\)](http://kb.infinitecampus.com/help/pims-student-template-pennsylvania-2239-2243) [.2239 - .2243] PIMS Student Template [\(Pennsylvania\)](http://kb.infinitecampus.com/help/pims-student-template-pennsylvania-2215-2235) [.2215 -.2235]